## Old Company Name in Catalogs and Other Documents

On April 1<sup>st</sup>, 2010, NEC Electronics Corporation merged with Renesas Technology Corporation, and Renesas Electronics Corporation took over all the business of both companies. Therefore, although the old company name remains in this document, it is a valid Renesas Electronics document. We appreciate your understanding.

Renesas Electronics website: http://www.renesas.com

April 1st, 2010 Renesas Electronics Corporation

Issued by: Renesas Electronics Corporation (http://www.renesas.com)

Send any inquiries to http://www.renesas.com/inquiry.

### Notice

- 1. All information included in this document is current as of the date this document is issued. Such information, however, is subject to change without any prior notice. Before purchasing or using any Renesas Electronics products listed herein, please confirm the latest product information with a Renesas Electronics sales office. Also, please pay regular and careful attention to additional and different information to be disclosed by Renesas Electronics such as that disclosed through our website.
- 2. Renesas Electronics does not assume any liability for infringement of patents, copyrights, or other intellectual property rights of third parties by or arising from the use of Renesas Electronics products or technical information described in this document. No license, express, implied or otherwise, is granted hereby under any patents, copyrights or other intellectual property rights of Renesas Electronics or others.
- 3. You should not alter, modify, copy, or otherwise misappropriate any Renesas Electronics product, whether in whole or in part.
- 4. Descriptions of circuits, software and other related information in this document are provided only to illustrate the operation of semiconductor products and application examples. You are fully responsible for the incorporation of these circuits, software, and information in the design of your equipment. Renesas Electronics assumes no responsibility for any losses incurred by you or third parties arising from the use of these circuits, software, or information.
- 5. When exporting the products or technology described in this document, you should comply with the applicable export control laws and regulations and follow the procedures required by such laws and regulations. You should not use Renesas Electronics products or the technology described in this document for any purpose relating to military applications or use by the military, including but not limited to the development of weapons of mass destruction. Renesas Electronics products and technology may not be used for or incorporated into any products or systems whose manufacture, use, or sale is prohibited under any applicable domestic or foreign laws or regulations.
- 6. Renesas Electronics has used reasonable care in preparing the information included in this document, but Renesas Electronics does not warrant that such information is error free. Renesas Electronics assumes no liability whatsoever for any damages incurred by you resulting from errors in or omissions from the information included herein.
- 7. Renesas Electronics products are classified according to the following three quality grades: "Standard", "High Quality", and "Specific". The recommended applications for each Renesas Electronics product depends on the product's quality grade, as indicated below. You must check the quality grade of each Renesas Electronics product before using it in a particular application. You may not use any Renesas Electronics product for any application categorized as "Specific" without the prior written consent of Renesas Electronics. Further, you may not use any Renesas Electronics product for any application for which it is not intended without the prior written consent of Renesas Electronics. Renesas Electronics shall not be in any way liable for any damages or losses incurred by you or third parties arising from the use of any Renesas Electronics product for an application categorized as "Specific" or for which the product is not intended where you have failed to obtain the prior written consent of Renesas Electronics. The quality grade of each Renesas Electronics product is "Standard" unless otherwise expressly specified in a Renesas Electronics data sheets or data books, etc.
	- "Standard": Computers; office equipment; communications equipment; test and measurement equipment; audio and visual equipment; home electronic appliances; machine tools; personal electronic equipment; and industrial robots.
	- "High Quality": Transportation equipment (automobiles, trains, ships, etc.); traffic control systems; anti-disaster systems; anticrime systems; safety equipment; and medical equipment not specifically designed for life support.
	- "Specific": Aircraft; aerospace equipment; submersible repeaters; nuclear reactor control systems; medical equipment or systems for life support (e.g. artificial life support devices or systems), surgical implantations, or healthcare intervention (e.g. excision, etc.), and any other applications or purposes that pose a direct threat to human life.
- 8. You should use the Renesas Electronics products described in this document within the range specified by Renesas Electronics, especially with respect to the maximum rating, operating supply voltage range, movement power voltage range, heat radiation characteristics, installation and other product characteristics. Renesas Electronics shall have no liability for malfunctions or damages arising out of the use of Renesas Electronics products beyond such specified ranges.
- 9. Although Renesas Electronics endeavors to improve the quality and reliability of its products, semiconductor products have specific characteristics such as the occurrence of failure at a certain rate and malfunctions under certain use conditions. Further, Renesas Electronics products are not subject to radiation resistance design. Please be sure to implement safety measures to guard them against the possibility of physical injury, and injury or damage caused by fire in the event of the failure of a Renesas Electronics product, such as safety design for hardware and software including but not limited to redundancy, fire control and malfunction prevention, appropriate treatment for aging degradation or any other appropriate measures. Because the evaluation of microcomputer software alone is very difficult, please evaluate the safety of the final products or system manufactured by you.
- 10. Please contact a Renesas Electronics sales office for details as to environmental matters such as the environmental compatibility of each Renesas Electronics product. Please use Renesas Electronics products in compliance with all applicable laws and regulations that regulate the inclusion or use of controlled substances, including without limitation, the EU RoHS Directive. Renesas Electronics assumes no liability for damages or losses occurring as a result of your noncompliance with applicable laws and regulations.
- 11. This document may not be reproduced or duplicated, in any form, in whole or in part, without prior written consent of Renesas Electronics.
- 12. Please contact a Renesas Electronics sales office if you have any questions regarding the information contained in this document or Renesas Electronics products, or if you have any other inquiries.
- (Note 1) "Renesas Electronics" as used in this document means Renesas Electronics Corporation and also includes its majorityowned subsidiaries.
- (Note 2) "Renesas Electronics product(s)" means any product developed or manufactured by or for Renesas Electronics.

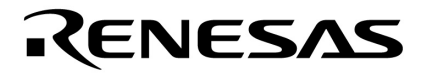

**User's Manual**

# **RX78K0R Ver. 4.10**

**Real-Time Operating System** 

**Task Debugger**

**Target Tool Task Debugger Ver.4.10 for RX78K0R** 

Document No. U18454EJ2V0UM00 (2nd edition) Date Published August 2007

Printed in Japan **© NEC Electronics Corporation 2007**  **[MEMO]** 

**Windows is either registered trademarks or trademarks of Microsoft Corporation in the United States and/or other countries.** 

**Pentium is a trademark of Intel Corporation.** 

- **The information in this document is current as of August, 2007. The information is subject to change without notice. For actual design-in, refer to the latest publications of NEC Electronics data sheets or data books, etc., for the most up-to-date specifications of NEC Electronics products. Not all products and/or types are available in every country. Please check with an NEC Electronics sales representative for availability and additional information.**
- No part of this document may be copied or reproduced in any form or by any means without the prior written consent of NEC Electronics. NEC Electronics assumes no responsibility for any errors that may appear in this document.
- NEC Electronics does not assume any liability for infringement of patents, copyrights or other intellectual property rights of third parties by or arising from the use of NEC Electronics products listed in this document or any other liability arising from the use of such products. No license, express, implied or otherwise, is granted under any patents, copyrights or other intellectual property rights of NEC Electronics or others.
- Descriptions of circuits, software and other related information in this document are provided for illustrative purposes in semiconductor product operation and application examples. The incorporation of these circuits, software and information in the design of a customer's equipment shall be done under the full responsibility of the customer. NEC Electronics assumes no responsibility for any losses incurred by customers or third parties arising from the use of these circuits, software and information.
- While NEC Electronics endeavors to enhance the quality, reliability and safety of NEC Electronics products, customers agree and acknowledge that the possibility of defects thereof cannot be eliminated entirely. To minimize risks of damage to property or injury (including death) to persons arising from defects in NEC Electronics products, customers must incorporate sufficient safety measures in their design, such as redundancy, fire-containment and anti-failure features.
- NEC Electronics products are classified into the following three quality grades: "Standard", "Special" and "Specific".

The "Specific" quality grade applies only to NEC Electronics products developed based on a customer-designated "quality assurance program" for a specific application. The recommended applications of an NEC Electronics product depend on its quality grade, as indicated below. Customers must check the quality grade of each NEC Electronics product before using it in a particular application.

- "Standard": Computers, office equipment, communications equipment, test and measurement equipment, audio and visual equipment, home electronic appliances, machine tools, personal electronic equipment and industrial robots.
- Transportation equipment (automobiles, trains, ships, etc.), traffic control systems, anti-disaster systems, anti-crime systems, safety equipment and medical equipment (not specifically designed for life support). "Special":
- "Specific": Aircraft, aerospace equipment, submersible repeaters, nuclear reactor control systems, life support systems and medical equipment for life support, etc.

The quality grade of NEC Electronics products is "Standard" unless otherwise expressly specified in NEC Electronics data sheets or data books, etc. If customers wish to use NEC Electronics products in applications not intended by NEC Electronics, they must contact an NEC Electronics sales representative in advance to determine NEC Electronics' willingness to support a given application.

(Note)

- (1) "NEC Electronics" as used in this statement means NEC Electronics Corporation and also includes its majority-owned subsidiaries.
- (2) "NEC Electronics products" means any product developed or manufactured by or for NEC Electronics (as defined above).

**[MEMO]** 

## **INTRODUCTION**

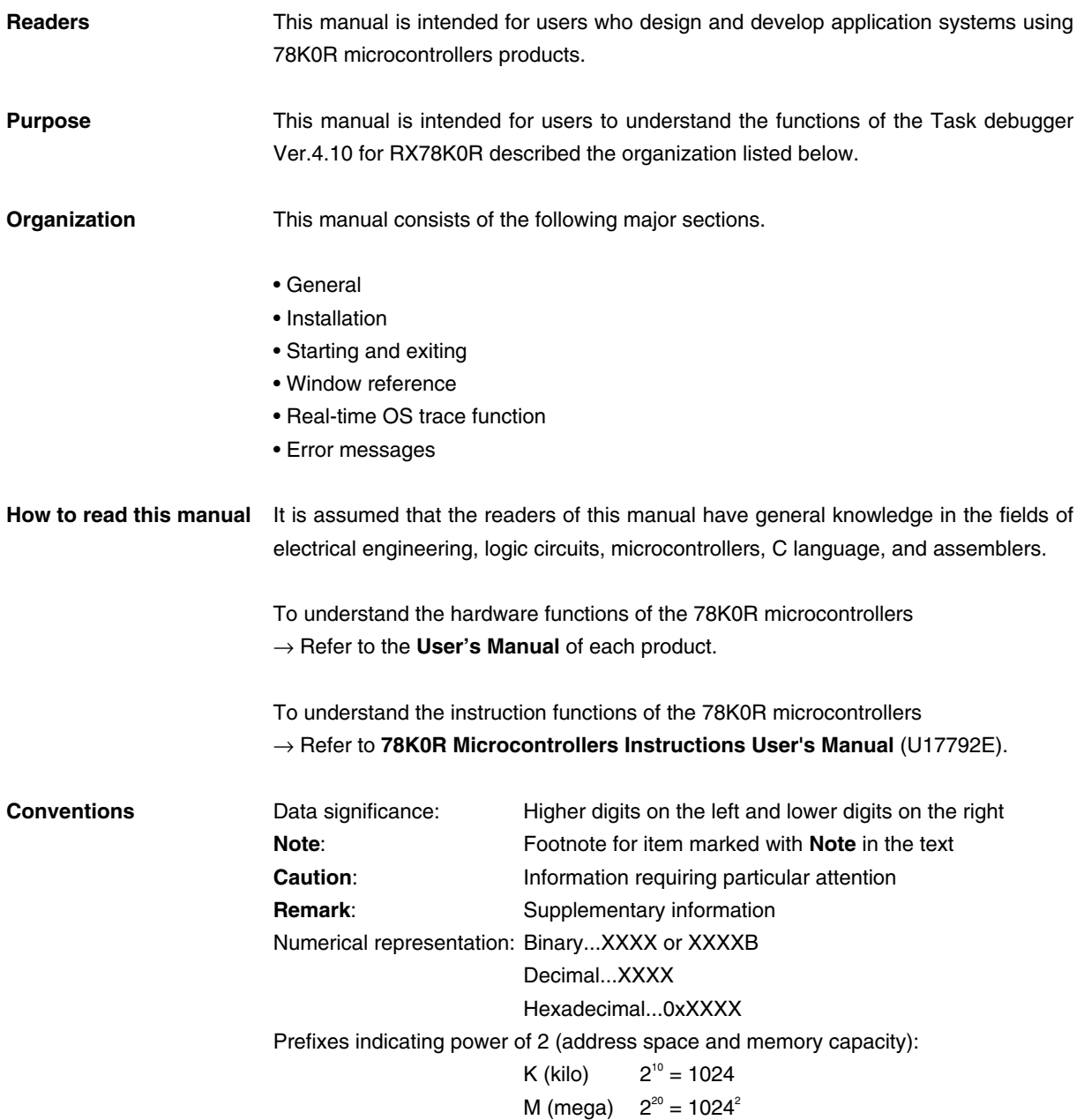

**Related Documents Refer to the documents listed below when using this manual.**  The related documents indicated in this publication may include preliminary versions. However, preliminary versions are not marked as such.

### **Documents related to development tools (User's Manuals)**

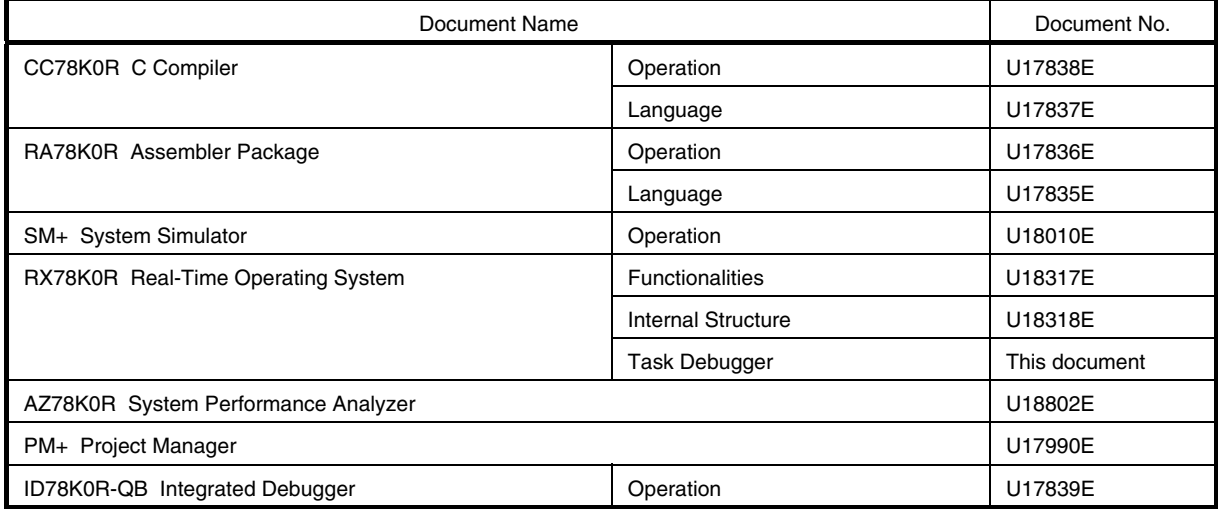

**[MEMO]** 

## **CONTENTS**

## [CHAPTER 1 GENERAL ... 13](#page-14-0)

- [1. 1 Overview ... 13](#page-14-1)
- [1. 2 Operating Environment ... 13](#page-14-2)

### [CHAPTER 2 INSTALLATION ... 15](#page-16-0)

- [2. 1 Installing RD78K0R ... 15](#page-16-1)
- [2. 2 Folder Configuration ... 15](#page-16-2)
- [2. 3 Uninstalling RD78K0R ... 15](#page-16-3)

## [CHAPTER 3 STARTING AND EXITING ... 16](#page-17-0)

- [3. 1 Starting ... 16](#page-17-1)
- [3. 2 Exiting ... 17](#page-18-0)

### [CHAPTER 4 WINDOW REFERENCE ... 18](#page-19-0)

- [4. 1 Explanation of RD78K0R Window's Each Area ... 18](#page-19-1)
	- [4. 1. 1 Title bar ... 19](#page-20-0)
	- [4. 1. 2 Real-time OS resource selection buttons ... 19](#page-20-1)
	- [4. 1. 3 Real-time OS resource list display area ... 19](#page-20-2)
	- [4. 1. 4 Detailed display area ... 19](#page-20-3)
	- [4. 1. 5 HLD check box ... 19](#page-20-4)
	- [4. 1. 6 Menu bar ... 20](#page-21-0)
	- [4. 1. 7 Status bar ... 21](#page-22-0)

### [4. 2 Explanation of Display Contents ... 22](#page-23-0)

- [4. 2. 1 Task information display ... 22](#page-23-1)
- [4. 2. 2 Eventflag information display ... 25](#page-26-0)
- [4. 2. 3 Semaphore information display ... 27](#page-28-0)
- [4. 2. 4 Mailbox information display ... 28](#page-29-0)
- [4. 2. 5 Fixed-sized memory pool information display ... 30](#page-31-0)
- [4. 2. 6 Cyclic handler information display ... 32](#page-33-0)
- [4. 2. 7 System queue information display ... 34](#page-35-0)
- [4. 2. 8 System information display ... 36](#page-37-0)

## [CHAPTER 5 ERROR MESSAGES ... 38](#page-39-0)

- [5. 1 Display Format ... 38](#page-39-1)
- [5. 2 Error Messages ... 38](#page-39-2)
- [5. 3 Warning Messages ... 39](#page-40-0)

[INDEX ... 40](#page-41-0)

[REVISION HISTORY ... 41](#page-42-0)

## **LIST OF FIGURES**

### Figure No. **Title and Page**

[2-1 Folder Configuration ... 15](#page-16-4) [3-1 RD78K0R Startup Screen ... 16](#page-17-2) [4-1 Display Example of the RD78K0R Window ... 18](#page-19-2) [4-2 Example of Task Information Display ... 22](#page-23-2) [4-3 Example of Eventflag Information Display ... 25](#page-26-1) [4-4 Example of Semaphore Information Display ... 27](#page-28-1) [4-5 Example of Mailbox Information Display: 1 ... 28](#page-29-1) [4-6 Example of Mailbox Information Display: 2 ... 28](#page-29-2) [4-7 Example of Fixed-Sized Memory Pool Information Display ... 30](#page-31-1) [4-8 Example of Cyclic Handler Information Display ... 32](#page-33-1) [4-9 Example of Timer Queue Information Display ... 34](#page-35-1) [4-10 Example of Ready Queue Information Display ... 34](#page-35-2) [4-11 Example of System Information Display ... 36](#page-37-1)

[5-1 Message Dialog Box ... 38](#page-39-3)

## **LIST OF TABLES**

### Table No. **The South Structure 1** Title and Page

[4-1 Real-Time OS Resource Selection Buttons ... 19](#page-20-5) [4-2 Real-Time OS Resource List Display Area: Task Information ... 22](#page-23-3) [4-3 Detailed Display Area: Task Information ... 23](#page-24-0) [4-4 Statuses of Tasks ... 23](#page-24-1) [4-5 Additional Task Information ... 24](#page-25-0) [4-6 Real-Time OS Resource List Display Area: Eventflag Information ... 25](#page-26-2) [4-7 Detailed Display Area: Eventflag Information ... 26](#page-27-0) [4-8 Real-Time OS Resource List Display Area: Semaphore Information ... 27](#page-28-2) [4-9 Detailed Display Area: Semaphore Information ... 27](#page-28-3) [4-10 Real-Time OS Resource List Display Area: Mailbox Information ... 29](#page-30-0) [4-11 Detailed Display Area: Mailbox Information ... 29](#page-30-1) [4-12 Real-Time OS Resource List Display Area: Fixed-Sized Memory Pool Information ... 30](#page-31-2) [4-13 Detailed Display Area: Fixed-Sized Memory Pool Information ... 31](#page-32-0) [4-14 Real-Time OS Resource List Display Area: Cyclic Handler Information ... 32](#page-33-2) [4-15 Detailed Display Area: Cyclic Handler Information ... 33](#page-34-0) [4-16 Real-Time OS Resource List Display Area: Timer Queue Information ... 35](#page-36-0) [4-17 Real-Time OS Resource List Display Area: Ready Queue Information ... 35](#page-36-1) [4-18 Detailed Display Area: Timer Queue Information ... 35](#page-36-2) [4-19 Detailed Display Area: Ready Queue Information ... 35](#page-36-3) [4-20 Real-Time OS Resource List Display Area: System Information ... 36](#page-37-2) [4-21 Detailed Display Area: System Information ... 37](#page-38-0) [5-1 Error Message List ... 38](#page-39-4)

[5-2 Warning Message List ... 39](#page-40-1)

## **CHAPTER 1 GENERAL**

## <span id="page-14-1"></span><span id="page-14-0"></span>**1. 1 Overview**

The RD78K0R (Task Debugger for RX78K0R is referred to as RD78K0R in this user's manual) connects with a debugger using TIP (Tool Interface Protocol), and provides Powerful debugging functions for a application program in which the real-time OS (RX78K0R) is embedded.

The RD78K0R provides the following functions.

### <span id="page-14-3"></span>**(1) The real-time OS resource display function**

Displays the statuses of RX78K0R objects, such as tasks and semaphores, by executing a break at a certain point of the user program running in the debugger.

#### <span id="page-14-2"></span>**1. 2 Operating Environment** \*

The RD78K0R requires an environment in which a debugger supporting TIP is running. The RD78K0R cannot be used just on its own.

### **(1) Hardware**

- Host machine

The machine by which the target OS operates.

- In-circuit emulator

IECUBE series (from NEC Electronics)

**[Caution]** In-circuit emulators other than the above can be connected to the RD78K0R, as long as they support TIP.

- On-chip debug emulator

MINICUBE2 (from NEC Electronics)

**[Caution]** On-chip debug emulators other than the above can be connected to the RD78K0R, as long as they support TIP.

- Target system

Target system in which 78K0R is incorporated.

#### **(2) Software**

- OS (any of the following)

Windows® 2000 Professional, Windows XP Home Edition, Windows XP Professional

**[Caution]** It is recommended that the newest Service Pack be installed in any of the above OSs.

- C compiler

CC78K0R (from NEC Electronics)

- Assembler

RA78K0R (from NEC Electronics)

- Real-time OS

RX78K0R (from NEC Electronics)

- Debugger

ID78K0R-QB (from NEC Electronics)

**[Caution]** Debuggers other than the above can be connected to the RD78K0R, as long as they support TIP.

- Simulator

SM+ for 78K0R (from NEC Electronics)

SM+ for 78K0R/Kx3 (from NEC Electronics)

**[Caution]** Simulators other than the above can be connected to the RD78K0R, as long as they support TIP.

## **CHAPTER 2 INSTALLATION**

## <span id="page-16-6"></span><span id="page-16-1"></span><span id="page-16-0"></span>**2. 1 Installing RD78K0R**

The RD78K0R is included with the real-time OS package (RX78K0R). When the RX78K0R is installed, the RD78K0R can be aloso installed if necessary, as it is supplied in the same package.

<span id="page-16-5"></span>For the details on how to install the RX78K0R, refer to the RX78K0R user's manual.

## <span id="page-16-2"></span>**2. 2 Folder Configuration**

<span id="page-16-4"></span>After installing the RD78K0R, the configuration of the folders related to the RD78K0R is as follows:

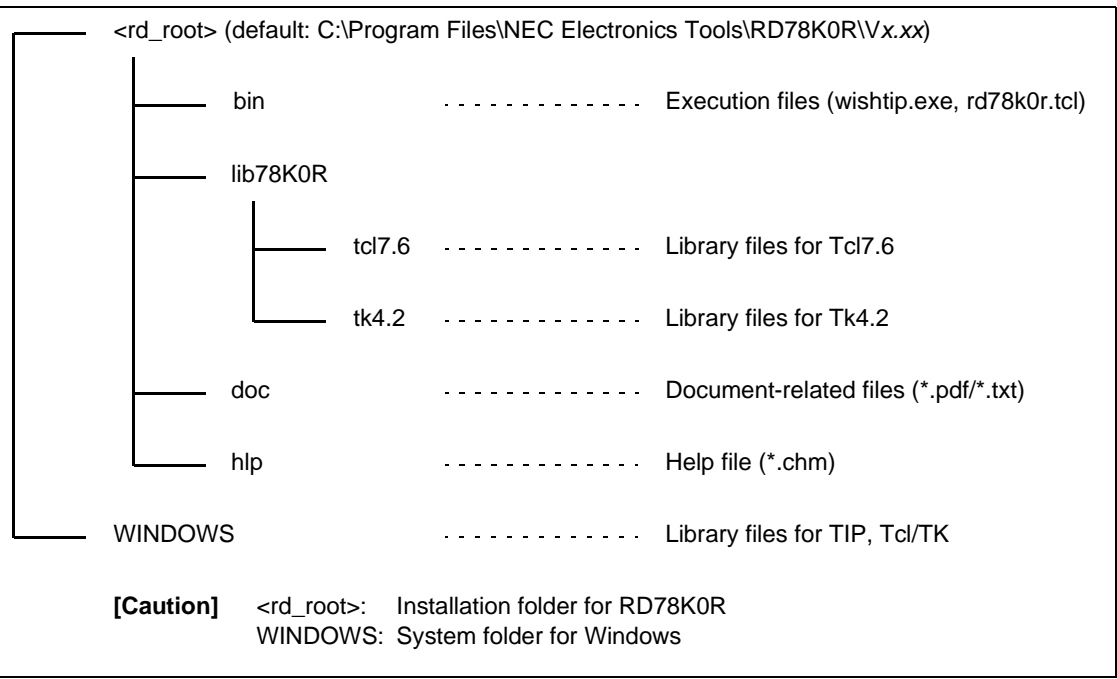

Figure 2-1 Folder Configuration

**[Note]** A shortcut the RD78K0R (default: [Program] -> [NEC Electronics Tools] -> [RD78K0R] -> [V*x*.*xx*]) is automatically added to the Windows start menu.

## <span id="page-16-7"></span><span id="page-16-3"></span>**2. 3 Uninstalling RD78K0R**

For the details on how to uninstall the RD78K0R, refer to the RX78K0R user's manual.

## <span id="page-17-5"></span><span id="page-17-4"></span>**CHAPTER 3 STARTING AND EXITING**

## <span id="page-17-3"></span><span id="page-17-1"></span><span id="page-17-0"></span>**3. 1 Starting**

The RD78K0R cannot be used just on its own. Since the RD78K0R operates by communicating with and obtaining information from a debugger, the debugger must operate at the same time. For the operation of the debugger, refer to the user's manual of the debugger.

The RD78K0R is described using theTcl/Tk script language. Therefore, RD78K0R itself is not an execution file.

Moreover, since the RD78K0R operates while communicating with the debugger, it requires a Tcl/Tk that includes a communication mechanism. This expanded Tcl/Tk is called wishtip (wishtip.exe). The RD78K0R is executed by being interpreted with a wishtip.

To start the RD78K0R, use either or the following:

#### **(1) Start from the [Start] menu of Windows**

Select [Programs] -> [NEC Electronics Tools] -> [RD78K0R] -> [V*x*.*xx*] -> [RD78K0R V*x*.*xx*] (default).

### **(2) Start from the command line**

Execute the following commands as a startup parameter of wishtip (if the RD78K0R was installed with the default setting).

```
C:\Program Files\NEC Electronics Tools\RD78K0R\Vx.xx\bin\wishtip.exe
C:\Program Files\NEC Electronics Tools\RD78K0R\Vx.xx\bin\RD78K0R.tcl
```
<span id="page-17-2"></span>The following window will be displayed after the RD78K0R is started.

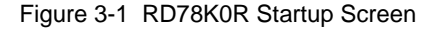

<span id="page-17-6"></span>**EXPRESS** Е File View Help Object **TSK** EVF **SEM MBX MPF** CYC QUE **SBT**  $\prec$ ▷ ⊵ I HLD

## <span id="page-18-1"></span><span id="page-18-0"></span>**3. 2 Exiting**

To exit the RD78K0R, select [File] menu -> [Quit] on the RD78K0R window.

## **CHAPTER 4 WINDOW REFERENCE**

## <span id="page-19-1"></span><span id="page-19-0"></span>**4. 1 Explanation of RD78K0R Window's Each Area**

Only the window shown below is available in the RD78K0R (multiple windows can be opened at the same time, however).

This section explains the function details in each area.

No information is displayed in the window when the RD78K0R is started. To display object information, the user must execute a break for the user program from the debugger and select the relevant object by using a real-time OS resource selection button.

**[Caution]** The following conditions must be satisfied to display object information.

- A load module linked with the RX78K0R has been downloaded to the debugger. (The RX78K0R including symbol information should have been loaded.)
- RX78K0R system initialization processing has been completed. (Control should have been transferred to the task that operates first.)

Operation is not guaranteed if a real-time OS resource selection button is clicked without the above conditions being satisfied.

<span id="page-19-2"></span>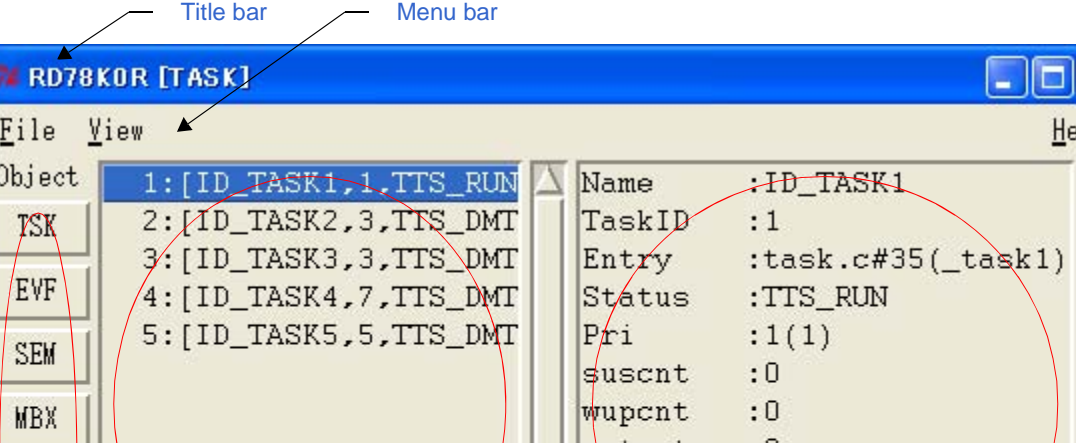

Figure 4-1 Display Example of the RD78K0R Window

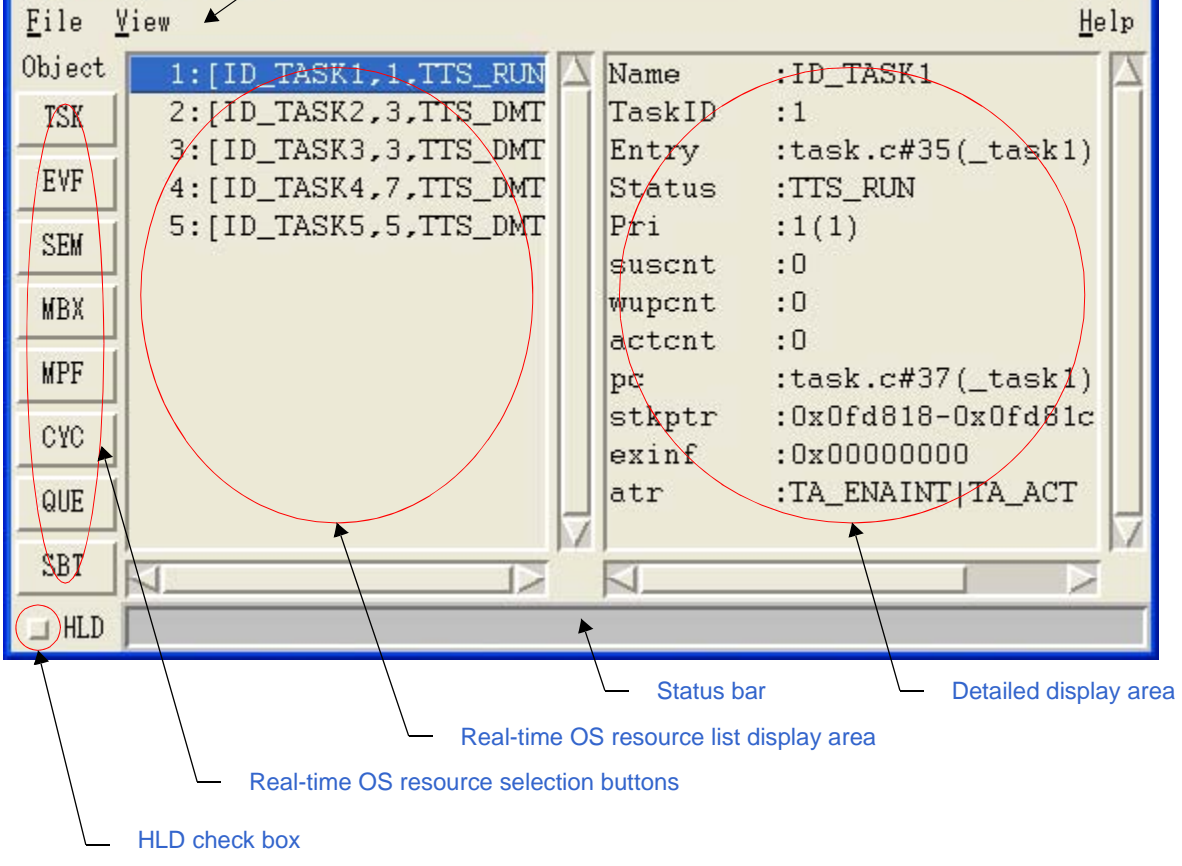

\*

## <span id="page-20-11"></span><span id="page-20-0"></span>**4. 1. 1 Title bar**

<span id="page-20-12"></span>\*

The title bar displays the type of the object (task, event, etc.) selected by a real-time OS resource selection button, in the following format.

<span id="page-20-10"></span>- RD78K0R [Real-time OS resource Type]

#### <span id="page-20-1"></span>**4. 1. 2 Real-time OS resource selection buttons** \*

These buttons are used to select the real-time OS resource to be displayed in the [Real-time OS resource list display](#page-20-2)  [area.](#page-20-2)

By clicking a button, the list of information of all the real-time OS resources generated/registered within the selected real-time OS resource is displayed in the [Real-time OS resource list display area](#page-20-2).

<span id="page-20-5"></span>

| <b>Button</b> | <b>Function</b>                                                 |
|---------------|-----------------------------------------------------------------|
| [TSK]         | Displays task information.                                      |
| [EVF]         | Displays eventflag information.                                 |
| [SEM]         | Displays semaphore information.                                 |
| [MBX]         | Displays mailbox information.                                   |
| [MPF]         | Displays fixed-sized memory pool information.                   |
| [CYC]         | Displays cyclic handler information.                            |
| [QUE]         | Displays system queue (timer queue or ready queue) information. |
| [SBT]         | Displays system information.                                    |

Table 4-1 Real-Time OS Resource Selection Buttons

<span id="page-20-9"></span>**[Caution]** The selected object cannot be switched by clicking these buttons during application program execution. Clicking of these buttons is valid only when application programs are in the break state.

#### <span id="page-20-13"></span><span id="page-20-2"></span>**4. 1. 3 Real-time OS resource list display area** \*

For the object selected by the [Real-time OS resource selection buttons,](#page-20-1) all the object information items that have been generated and registered are listed in the object ID order. ("NONE" is displayed if no relevant objects exist.) For details on the contents of this area, refer to ["4. 2 Explanation of Display Contents](#page-23-0)".

## <span id="page-20-6"></span><span id="page-20-3"></span>**4. 1. 4 Detailed display area**

This area displays the detailed information of a real-time OS resource selected with the [Real-time OS resource list](#page-20-2)  [display area](#page-20-2).

<span id="page-20-7"></span>For details on the contents of this area, refer to ["4. 2 Explanation of Display Contents](#page-23-0)".

## <span id="page-20-4"></span>**4. 1. 5 HLD check box**

<span id="page-20-8"></span>This check box is used to fix the status (hold status) currently displayed.

When this check box is checked, the display information is not updated until the check box is unchecked, regardless of whether program execution or breaks occur thereafter. This check box is not checked in the default condition.

By using this function, statuses at different times can easily be compared by starting up several RD78K0R.

## <span id="page-21-1"></span><span id="page-21-0"></span>**4. 1. 6 Menu bar**

### **(1) [File] menu**

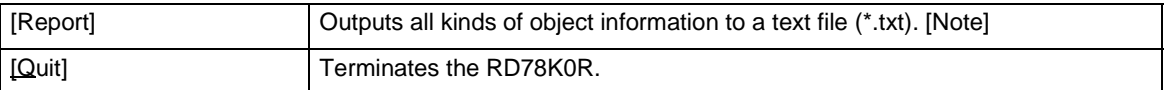

**[Note]** The output file name can be specified freely in the Report to dialog box opened automatically at this time. (The name consists of the current yy/mm/dd and time is set by default.)

The object information output here reflects the current object state, which has been sent from the debugger, regardless of selection of the [HLD check box](#page-20-4).

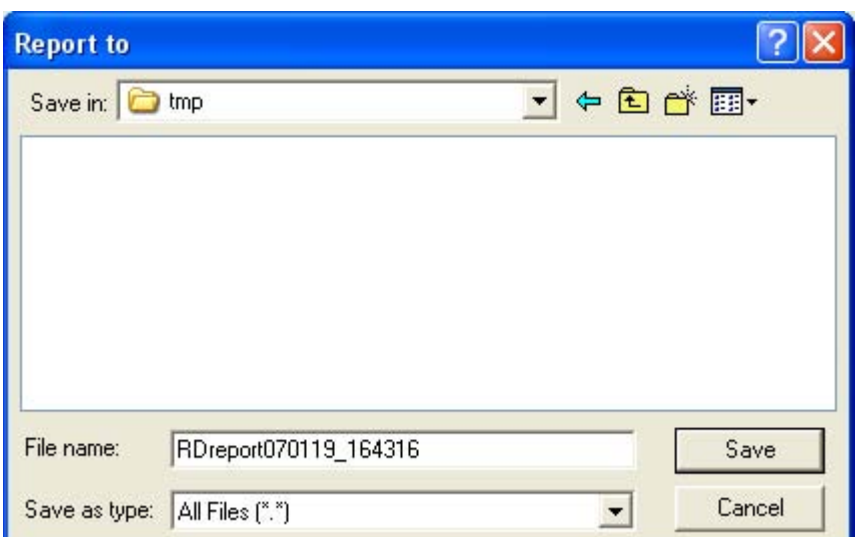

### **(2) [View] menu**

<span id="page-21-3"></span>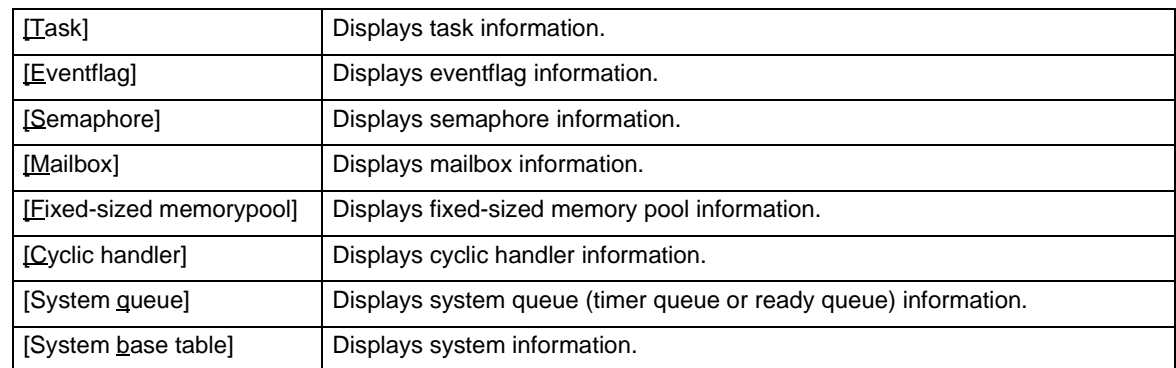

### **(3) [Help] menu**

<span id="page-21-2"></span>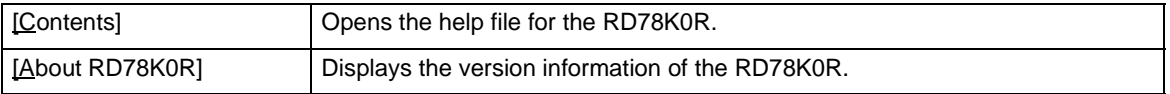

## <span id="page-22-1"></span><span id="page-22-0"></span>**4. 1. 7 Status bar**

The appearance of the status bar varies as follows, according to the RX78K0R status when receiving object information sent from the debugger.

#### [Normal state]

<span id="page-22-2"></span>\*

When processing of the user-coded application program (task, interrupt handler, cyclic handler, idle routine) is in progress.

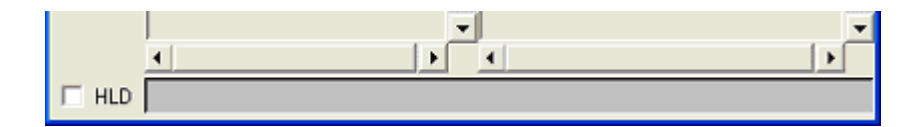

## [Real-time OS execution state]

When processing of an RX78K0R service call or a timer handler is in progress.

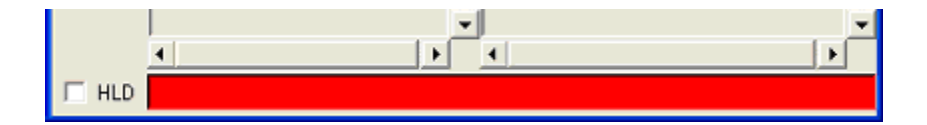

**[Caution]** Invalid object information may be displayed in the real-time OS execution state.

## <span id="page-23-0"></span>**4. 2 Explanation of Display Contents**

This section is described the contents of the real-time OS resource information selected with the [Real-time OS](#page-20-1)  [resource selection buttons.](#page-20-1)

## <span id="page-23-1"></span>**4. 2. 1 Task information display**

\*

<span id="page-23-4"></span>Task information items are displayed in the ID order by clicking the [TSK] button. The following contents are displayed in the [Real-time OS resource list display area](#page-20-2) and the [Detailed display area](#page-20-3).

<span id="page-23-2"></span>**ERD78KOR [TASK]** E п Eile View Help Object 1: [ID\_TASK1, 1, TTS\_RUN Name :ID\_TASK1 2:[ID\_TASK2,3,TTS\_DMT TaskID  $:1$ **TSK** 3: [ID\_TASK3, 3, TTS\_DMT Entry :task.c#35(\_task1) EVF 4: [ID\_TASK4, 7, TTS\_DMT Status :TTS\_RUN 5: [ID\_TASK5,5,TTS\_DMT Pri  $:1(1)$ **SEM**  $:0$ suscnt  $:0$ wupcnt **MBX** actent  $:0$ **MPF** :task.c#37(\_task1) pc :0x0fd818-0x0fd81c stkptr CYC exinf :0x00000000 atr :TA\_ENAINT|TA\_ACT QUE SBT  $\prec$ ╱ ╱  $\perp$  HLD

Figure 4-2 Example of Task Information Display

Table 4-2 Real-Time OS Resource List Display Area: Task Information

<span id="page-23-3"></span>**[Format]** 1st item : [ 2nd item, 3rd item, 4th item]

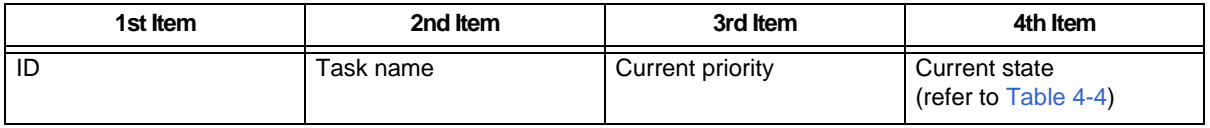

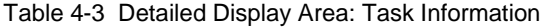

<span id="page-24-0"></span>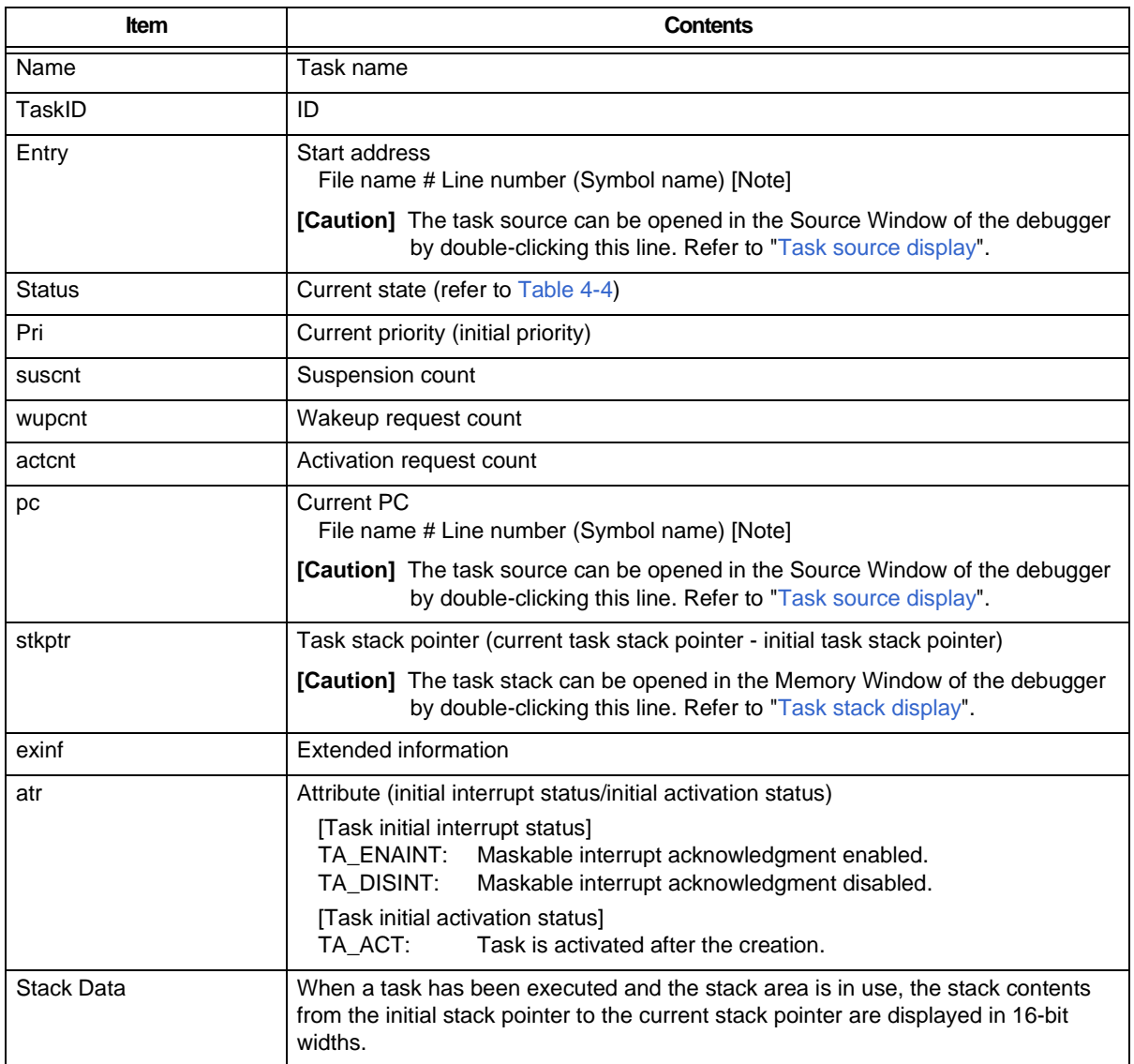

**[Note]** A symbol of startup address is displayed as a symbol, but if symbol information does not exist, startup address is displayed in hexadecimal notation.

<span id="page-24-1"></span>Task statuses of the tasks are as follows:

### Table 4-4 Statuses of Tasks

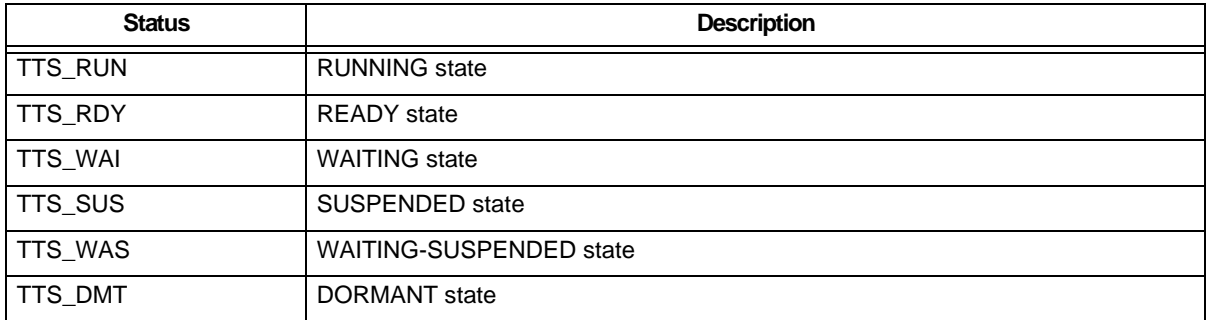

<span id="page-25-0"></span>If TTS\_WAI or TTS\_WAS is displayed as a task status, the wait cause is displayed as additional information.

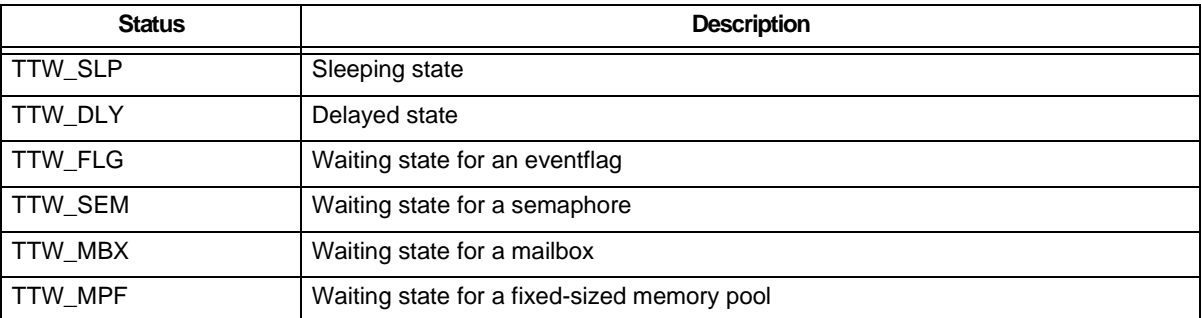

### Table 4-5 Additional Task Information

<span id="page-25-1"></span>- Task source display

<span id="page-25-3"></span>\*

By double-clicking the [Entry] line in the [Detailed display area,](#page-20-3) the task source can be opened in the Source Window of the debugger, and by double-clicking the [pc] line, the task source at the pc location can be opened, if there is the debug information.

The Assembler Window of the debugger can be opened if there is no debug information.

#### <span id="page-25-2"></span>- Task stack display

The contents of the memory area pointed to by a task stack pointer can be displayed in the Memory window of the debugger by double-clicking the [stkptr] line in the [Detailed display area](#page-20-3).

## <span id="page-26-0"></span>**4. 2. 2 Eventflag information display**

\*

<span id="page-26-3"></span>Event flag information items are displayed in the ID order by clicking the [EVF] button. The following contents are displayed in the [Real-time OS resource list display area](#page-20-2) and the [Detailed display area](#page-20-3).

<span id="page-26-1"></span>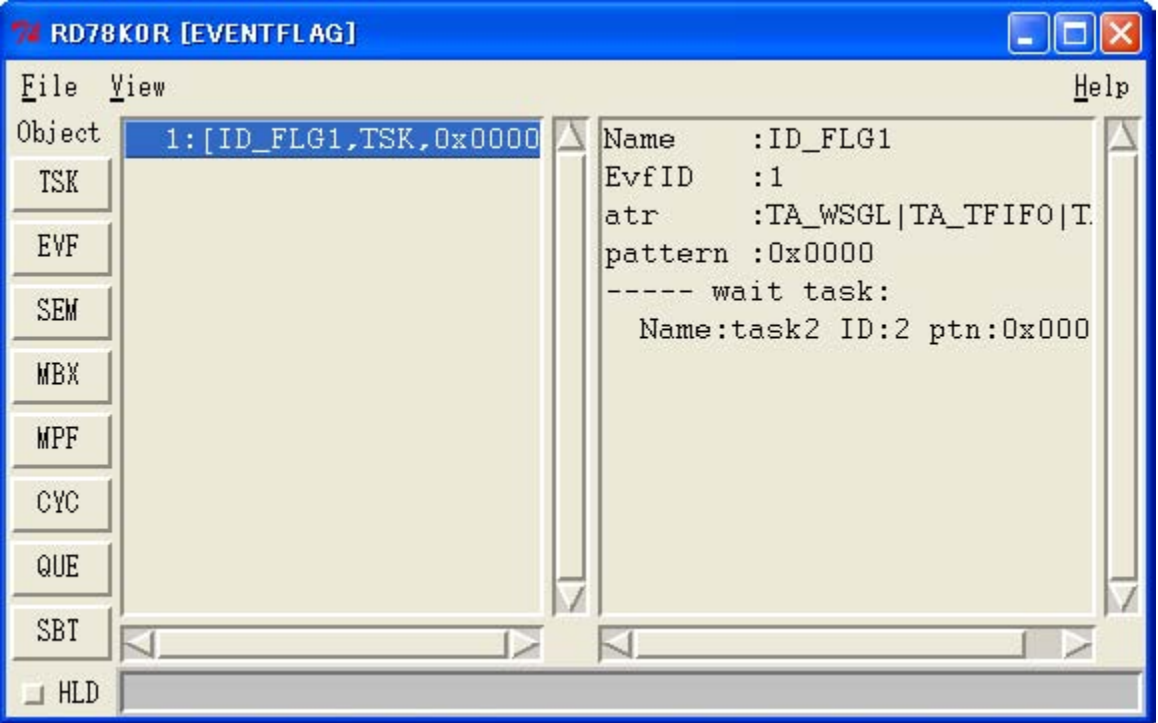

Figure 4-3 Example of Eventflag Information Display

Table 4-6 Real-Time OS Resource List Display Area: Eventflag Information

<span id="page-26-2"></span>**[Format]** 1st item : [ 2nd item, 3rd item, 4th item]

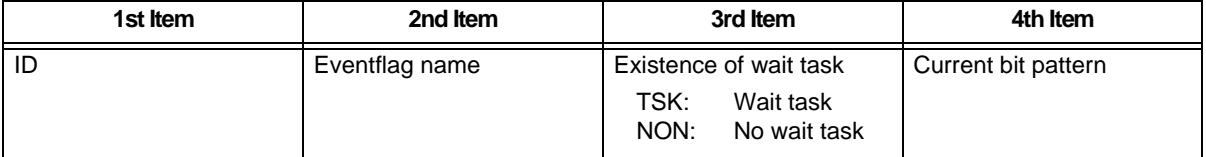

<span id="page-27-0"></span>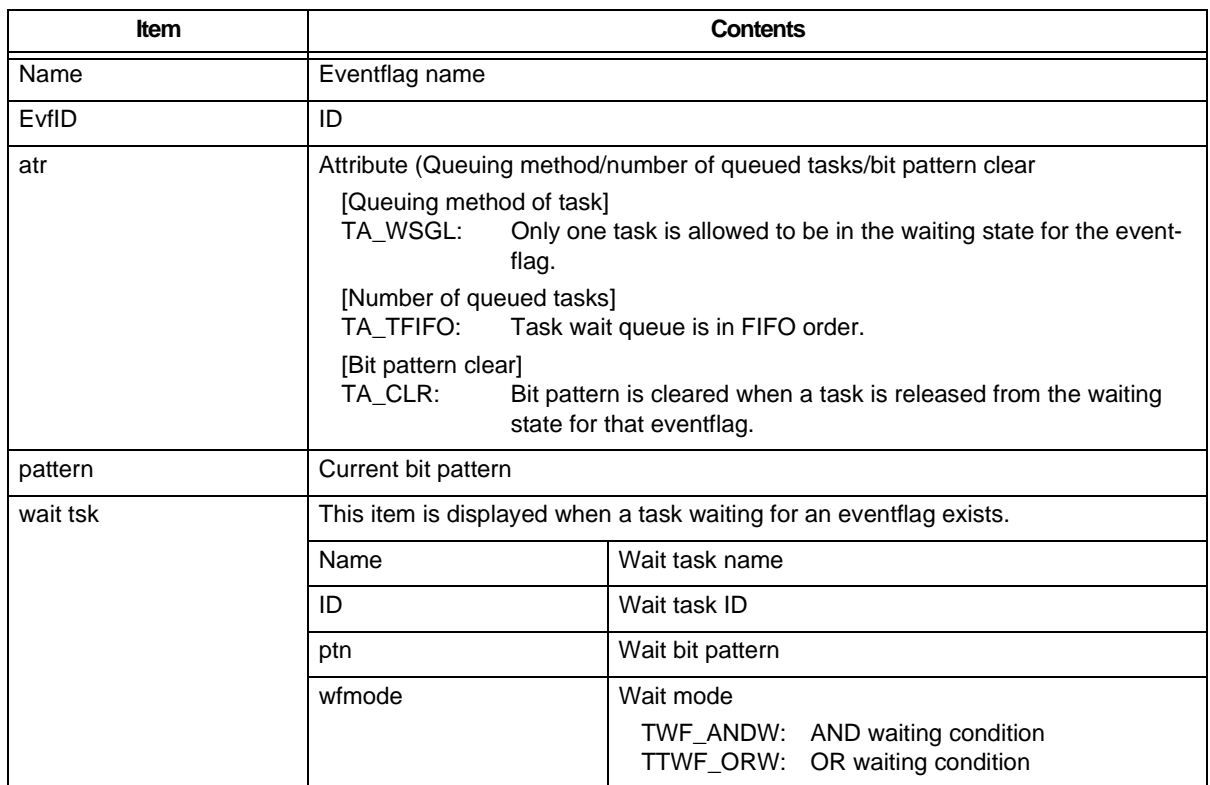

## Table 4-7 Detailed Display Area: Eventflag Information

## <span id="page-28-0"></span>**4. 2. 3 Semaphore information display**

\*

<span id="page-28-4"></span>Semaphore information items are displayed in the ID order by clicking the [SEM] button. The following contents are displayed in the [Real-time OS resource list display area](#page-20-2) and the [Detailed display area](#page-20-3).

<span id="page-28-1"></span>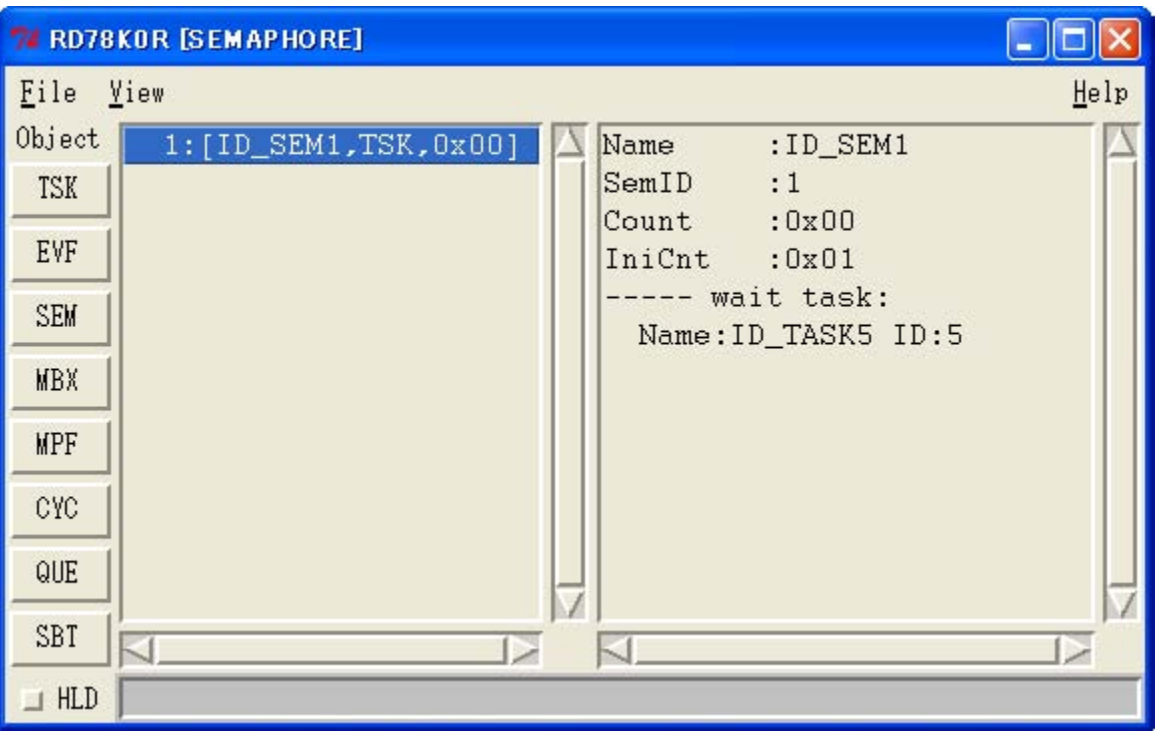

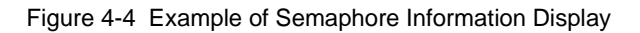

Table 4-8 Real-Time OS Resource List Display Area: Semaphore Information

<span id="page-28-2"></span>**[Format]** 1st item : [ 2nd item, 3rd item, 4th item]

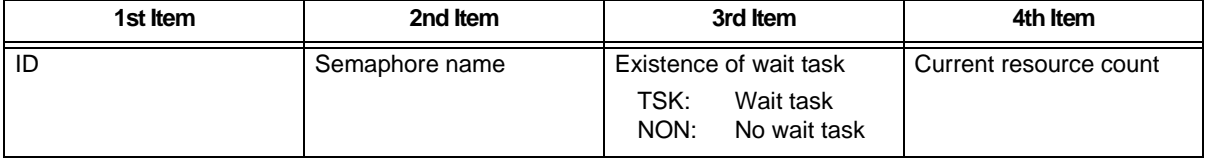

### Table 4-9 Detailed Display Area: Semaphore Information

<span id="page-28-3"></span>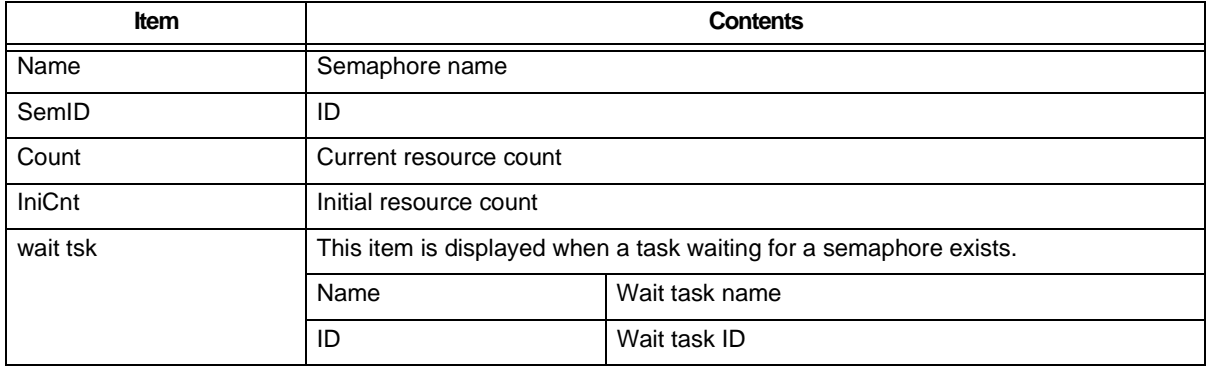

## <span id="page-29-0"></span>**4. 2. 4 Mailbox information display**

<span id="page-29-3"></span>Mailbox information items are displayed in the ID order by clicking the [MBX] button. The following contents are displayed in the [Real-time OS resource list display area](#page-20-2) and the [Detailed display area](#page-20-3).

<span id="page-29-1"></span>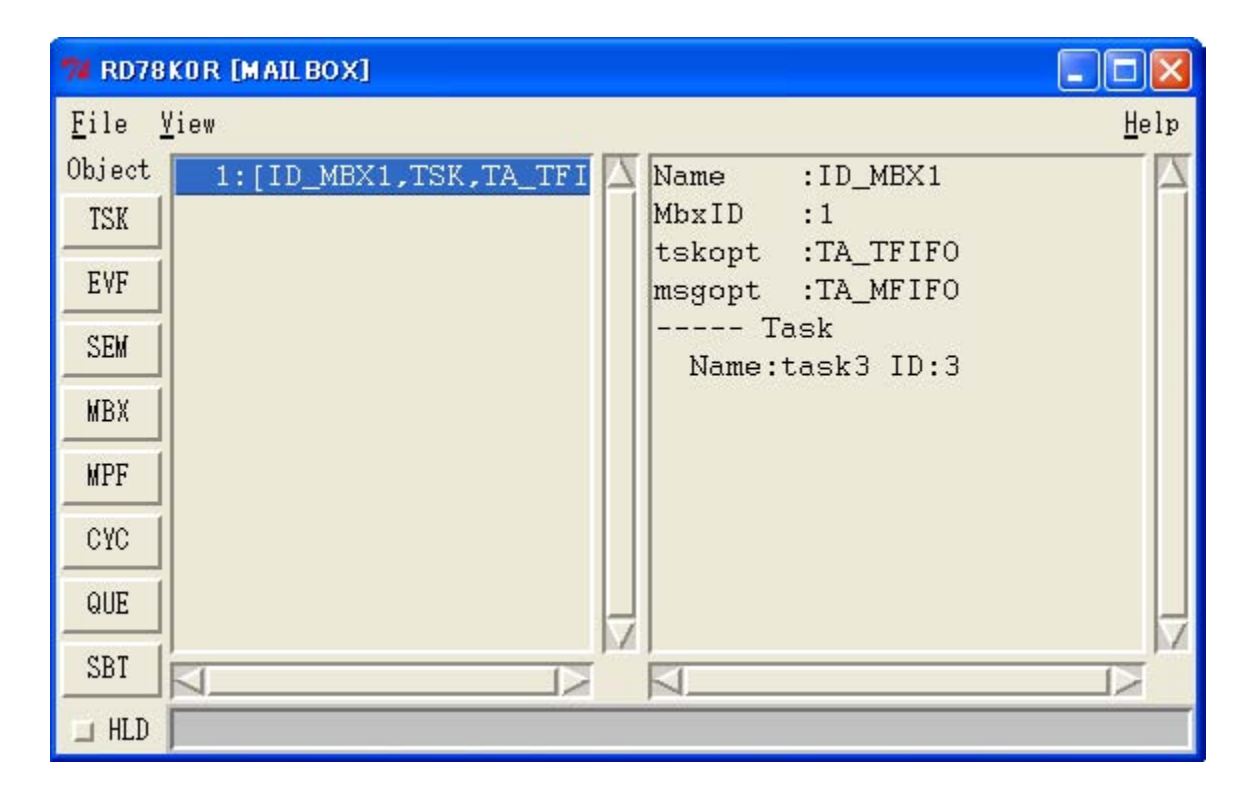

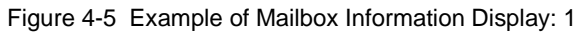

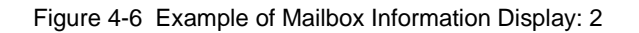

<span id="page-29-2"></span>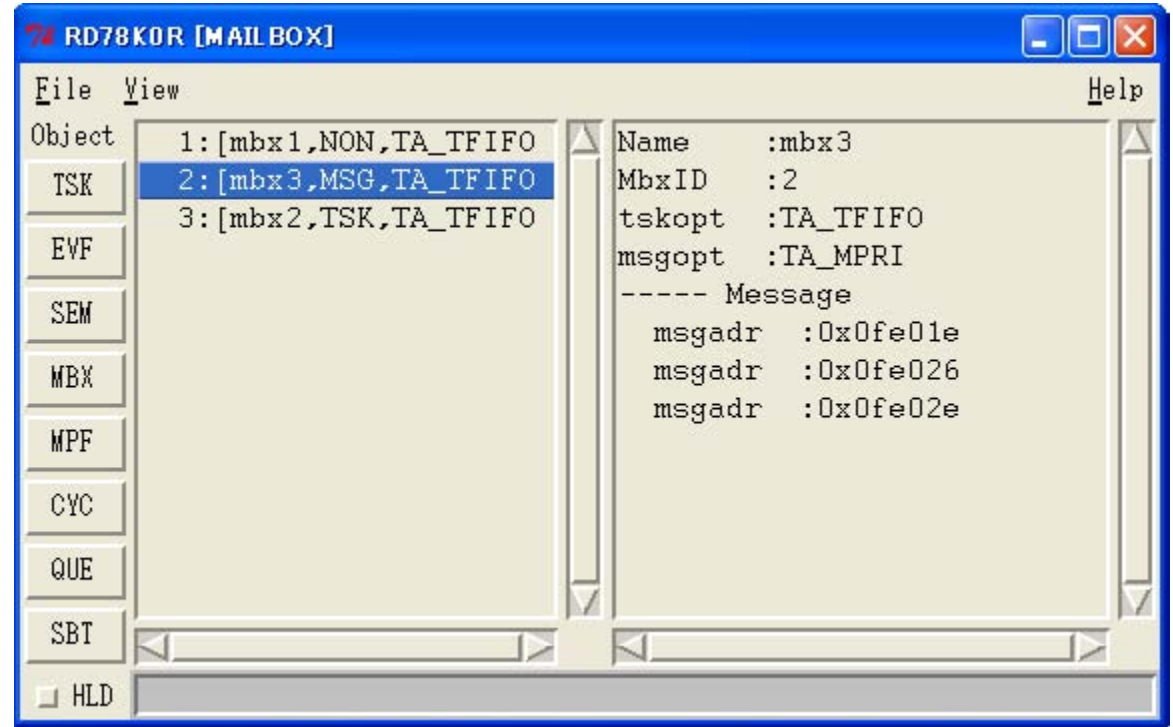

\*

### Table 4-10 Real-Time OS Resource List Display Area: Mailbox Information

### <span id="page-30-0"></span>**[Format]** 1st item : [ 2nd item, 3rd item, 4th item]

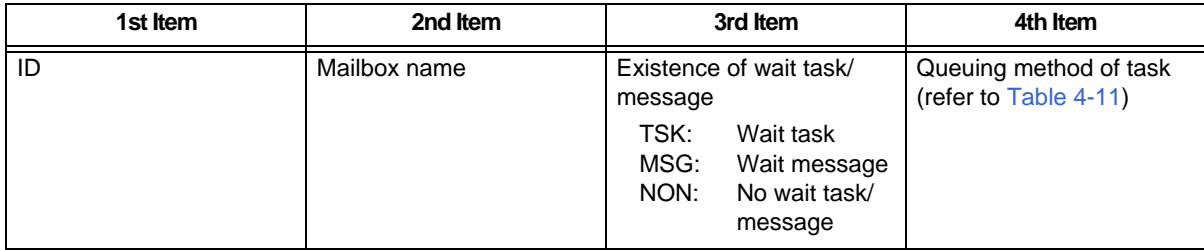

### Table 4-11 Detailed Display Area: Mailbox Information

<span id="page-30-1"></span>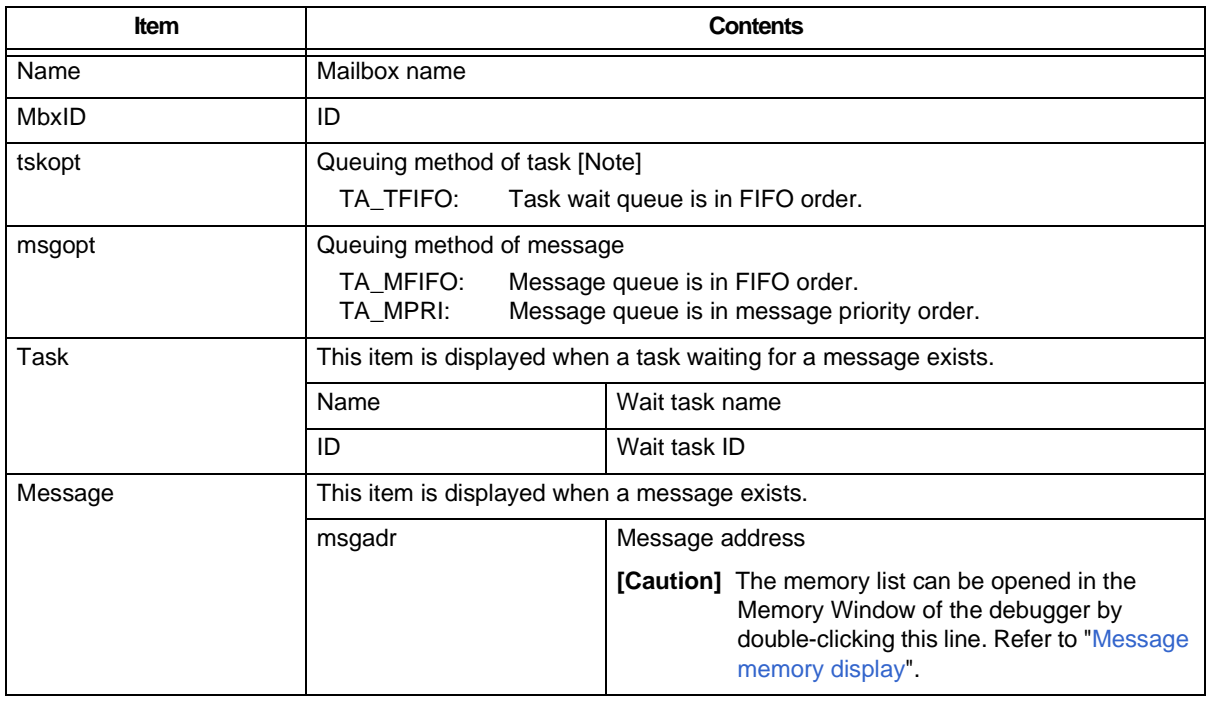

**[Note]** In the RX78K0R, task queuing information is fixed to the FIFO order.

### <span id="page-30-2"></span>- Message memory display

The Memmory Window of the debugger can be opened by double-clicking the [msgadr] line within the [Message] item in the [Detailed display area](#page-20-3).

## <span id="page-31-0"></span>**4. 2. 5 Fixed-sized memory pool information display**

<span id="page-31-3"></span>Fixed-sized memory pool information items are displayed in the ID order by clicking the [MPF] button. The following contents are displayed in the [Real-time OS resource list display area](#page-20-2) and the [Detailed display area](#page-20-3).

<span id="page-31-1"></span>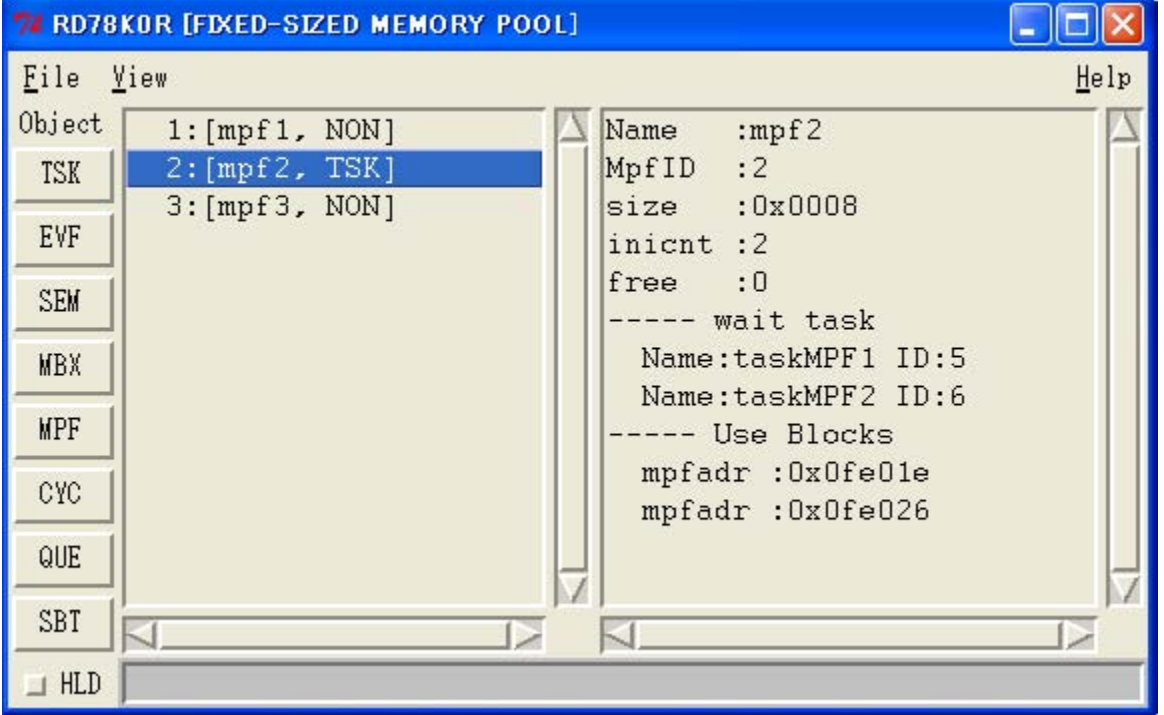

Figure 4-7 Example of Fixed-Sized Memory Pool Information Display

Table 4-12 Real-Time OS Resource List Display Area: Fixed-Sized Memory Pool Information

<span id="page-31-2"></span>**[Format]** 1st item : [ 2nd item, 3rd item]

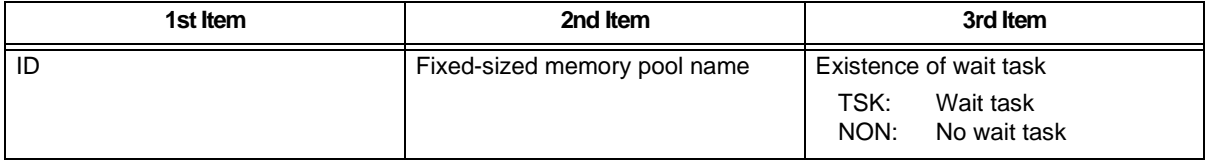

\*

<span id="page-32-0"></span>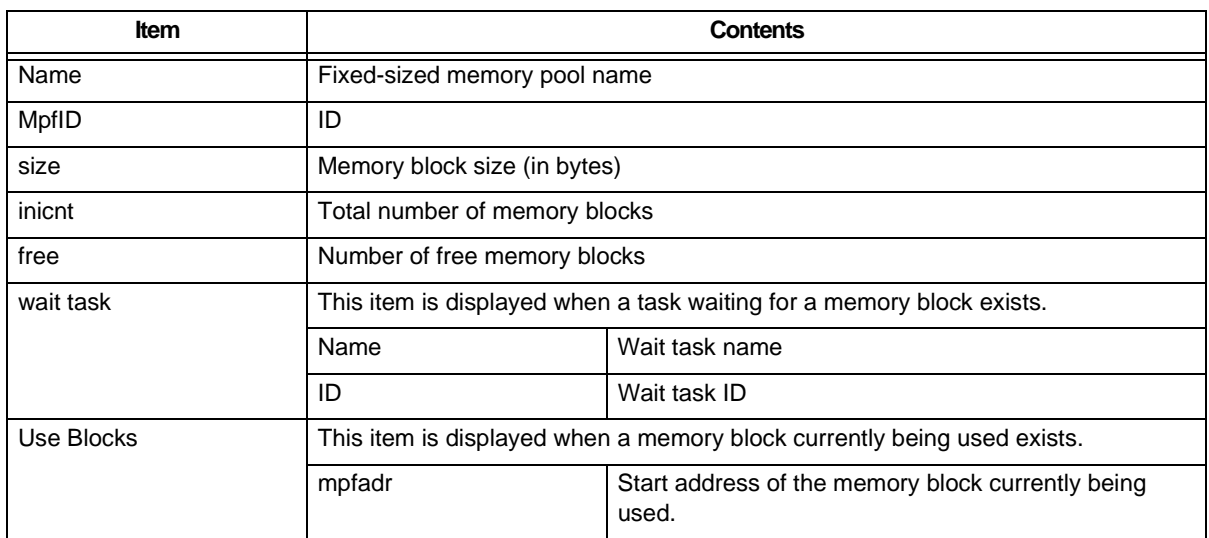

### Table 4-13 Detailed Display Area: Fixed-Sized Memory Pool Information

## <span id="page-33-0"></span>**4. 2. 6 Cyclic handler information display**

<span id="page-33-3"></span>Cyclic handler information items are displayed in the cyclic handler ID order by clicking the [CYC] button. The following contents are displayed in the [Real-time OS resource list display area](#page-20-2) and the [Detailed display area](#page-20-3).

<span id="page-33-1"></span>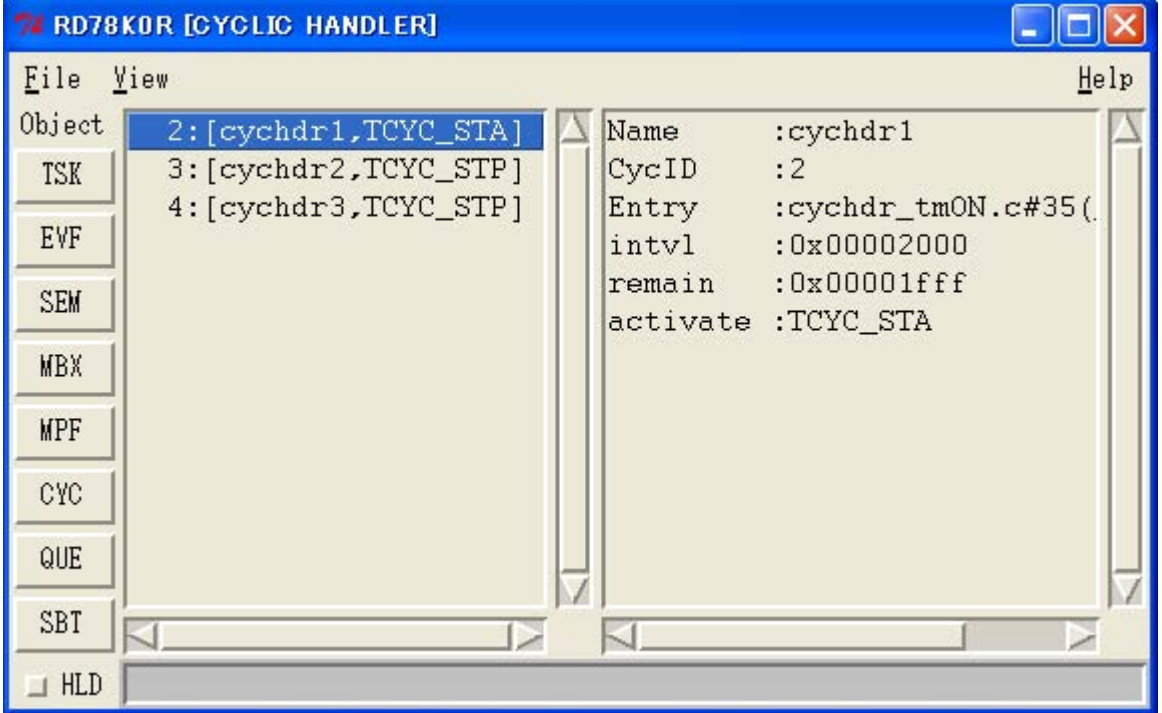

Figure 4-8 Example of Cyclic Handler Information Display

Table 4-14 Real-Time OS Resource List Display Area: Cyclic Handler Information

<span id="page-33-2"></span>**[Format]** 1st item : [ 2nd item, 3rd item]

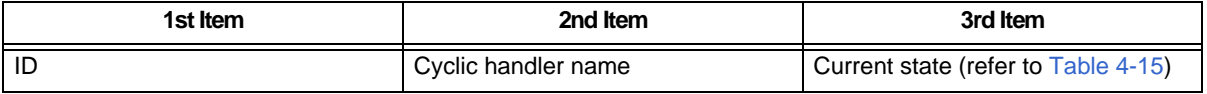

\*

<span id="page-34-2"></span><span id="page-34-0"></span>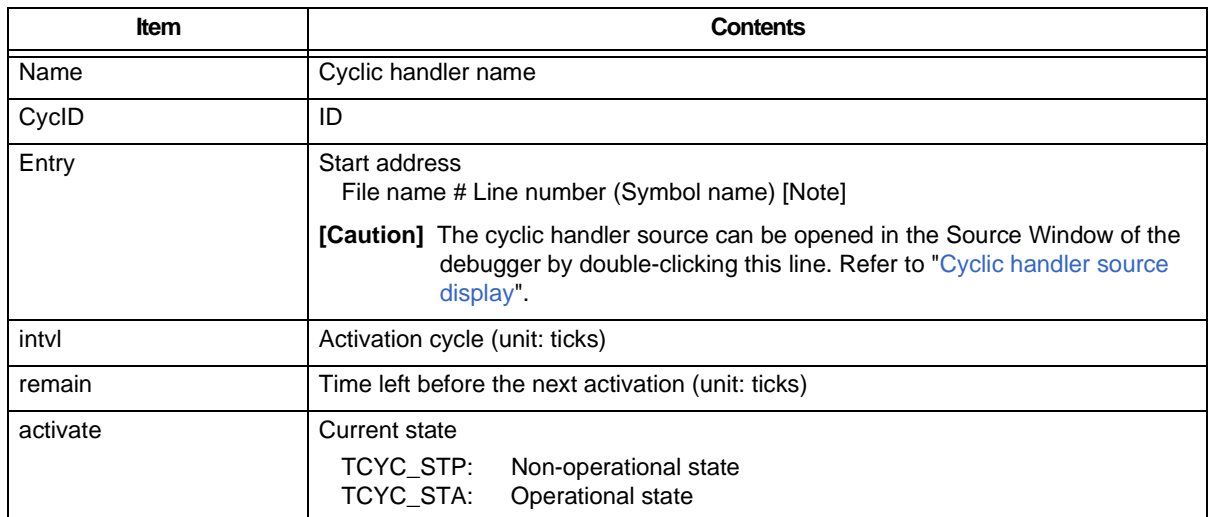

### Table 4-15 Detailed Display Area: Cyclic Handler Information

**[Note]** A symbol of startup address is displayed as a symbol, but if symbol information does not exist, startup address is displayed in hexadecimal notation.

<span id="page-34-1"></span>- Cyclic handler source display

By double-clicking the [Entry] line in the [Detailed display area,](#page-20-3) the Source Window of the debugger can be opened if there is debug information, and the Assembler WIndow of the debugger can be opened if there is no debug information.

## <span id="page-35-3"></span><span id="page-35-0"></span>**4. 2. 7 System queue information display**

As system queue information, timer queue and ready queue information items are displayed by clicking the [QUE] button.

<span id="page-35-1"></span>The following contents are displayed in the [Real-time OS resource list display area](#page-20-2) and the [Detailed display area](#page-20-3).

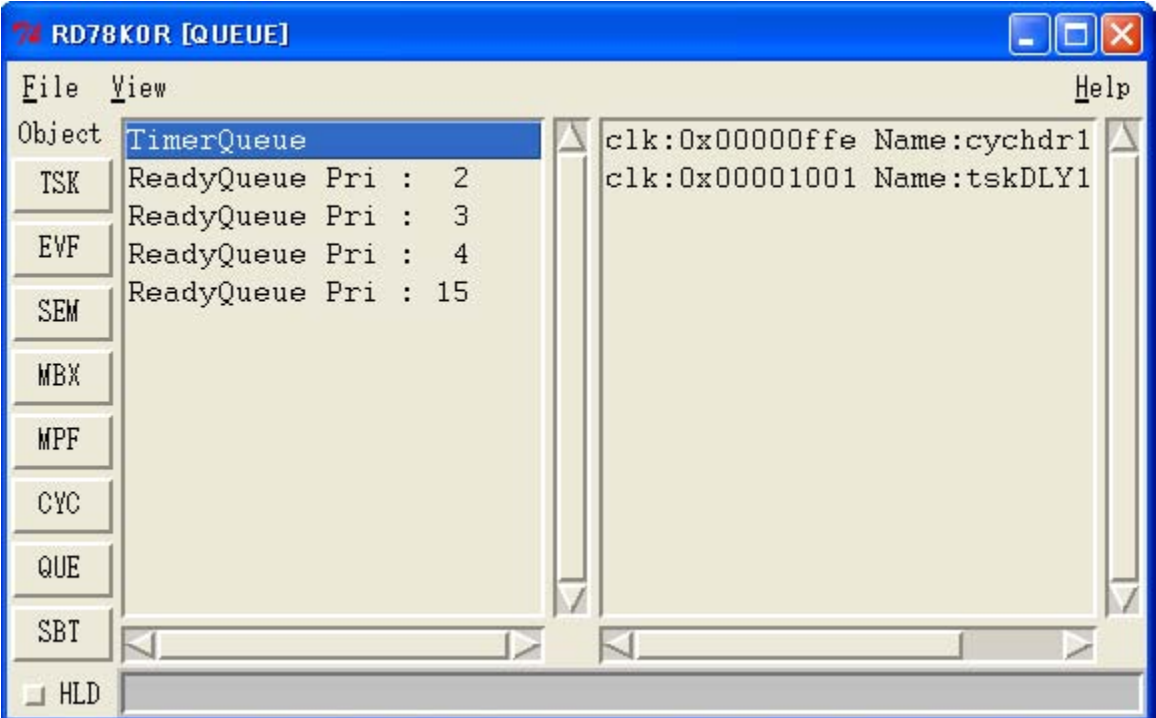

Figure 4-9 Example of Timer Queue Information Display

### Figure 4-10 Example of Ready Queue Information Display

<span id="page-35-2"></span>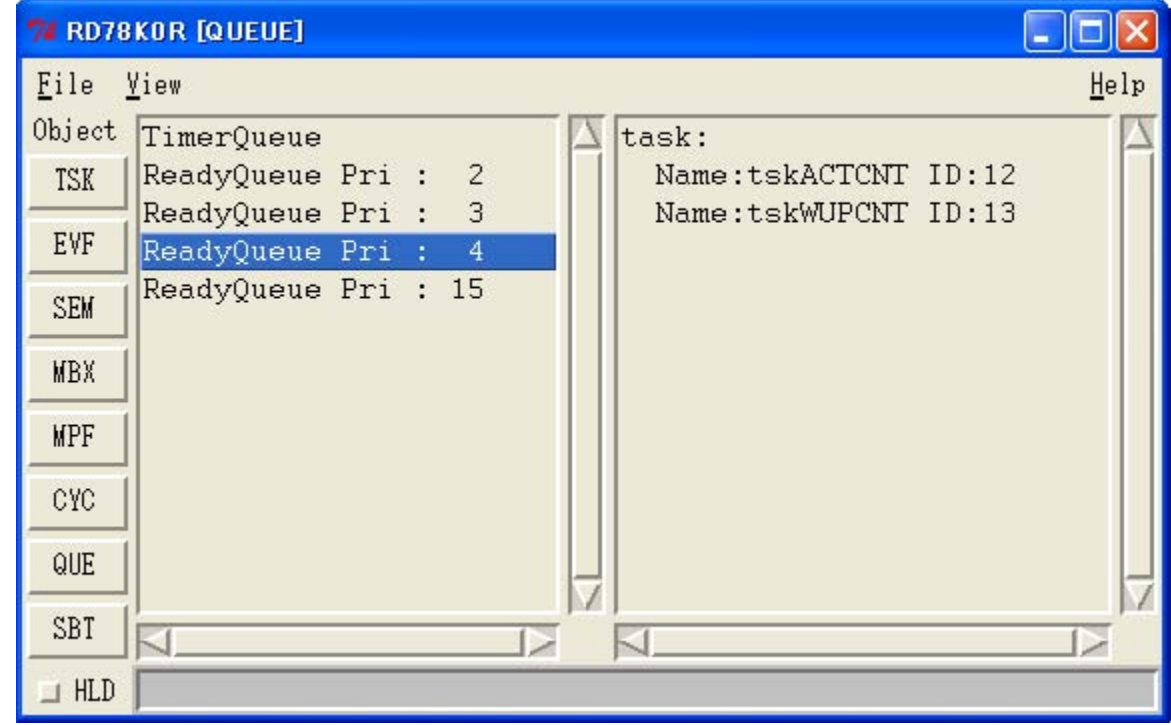

\*

\*

### Table 4-16 Real-Time OS Resource List Display Area: Timer Queue Information

## <span id="page-36-0"></span>**[Format]** 1st item

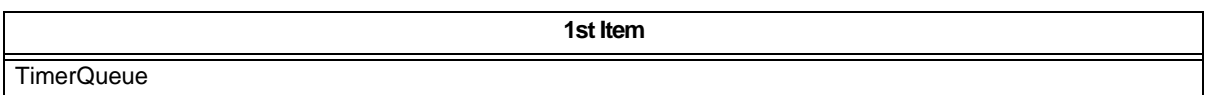

### Table 4-17 Real-Time OS Resource List Display Area: Ready Queue Information

## <span id="page-36-1"></span>**[Format]** 1st item : 2nd item

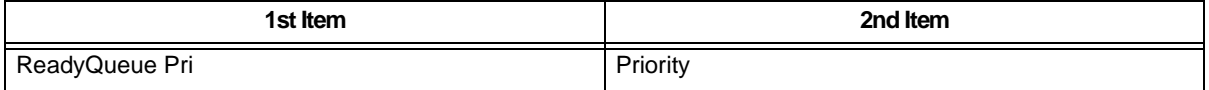

### Table 4-18 Detailed Display Area: Timer Queue Information

<span id="page-36-4"></span><span id="page-36-2"></span>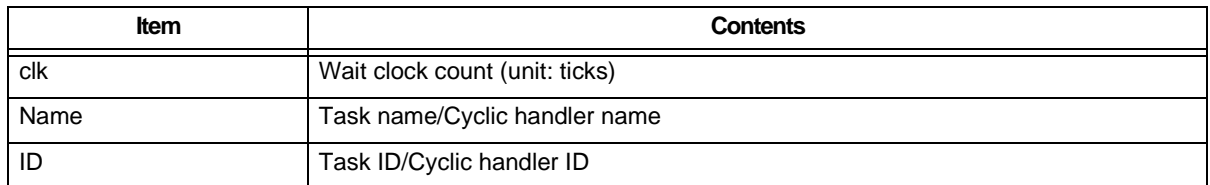

### Table 4-19 Detailed Display Area: Ready Queue Information

<span id="page-36-3"></span>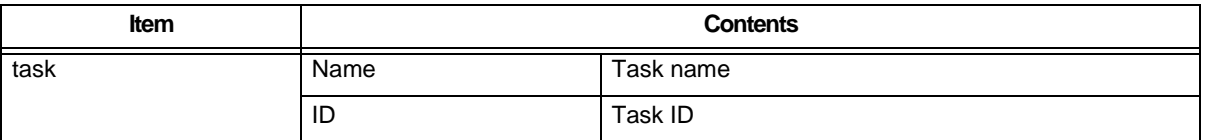

## <span id="page-37-0"></span>**4. 2. 8 System information display**

\*

<span id="page-37-3"></span>System information items are displayed by clicking the [SBT] button. The following contents are displayed in the [Real-time OS resource list display area](#page-20-2) and the [Detailed display area](#page-20-3).

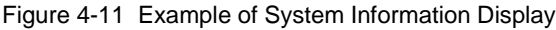

<span id="page-37-1"></span>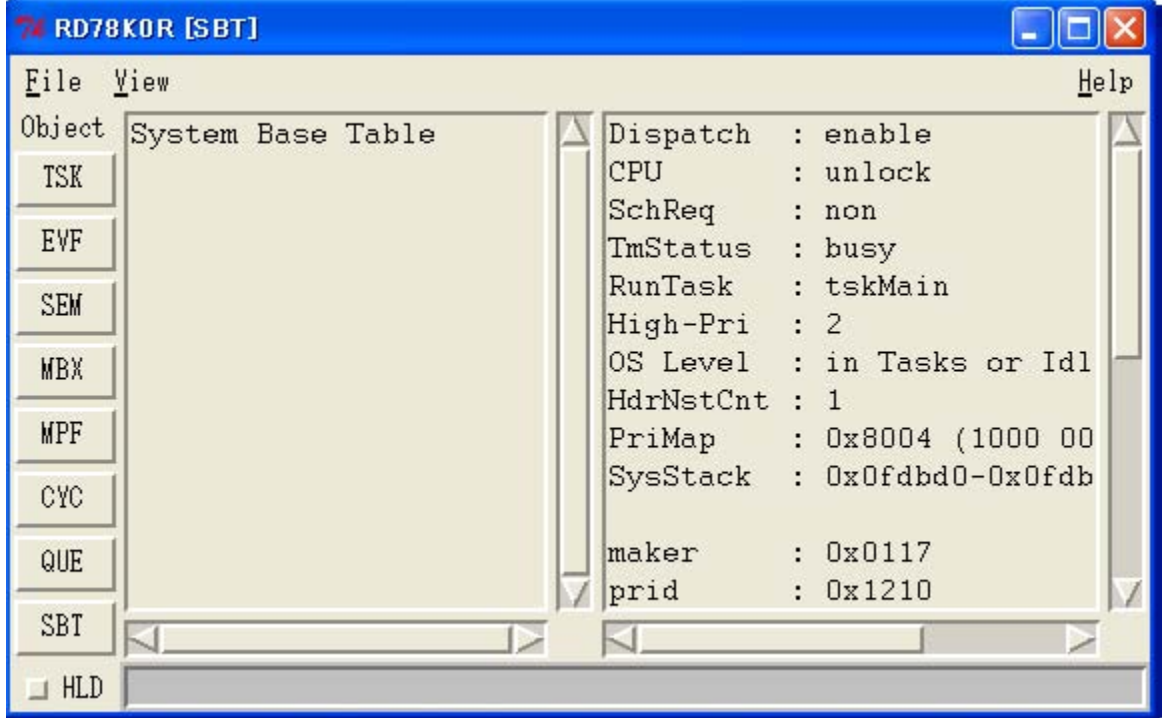

### Table 4-20 Real-Time OS Resource List Display Area: System Information

### <span id="page-37-2"></span>**[Format]** 1st item

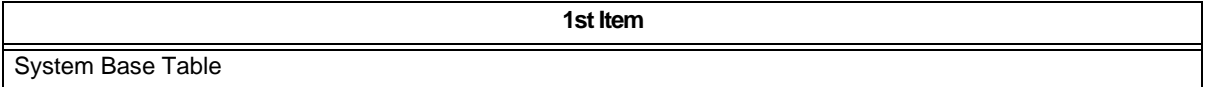

<span id="page-38-0"></span>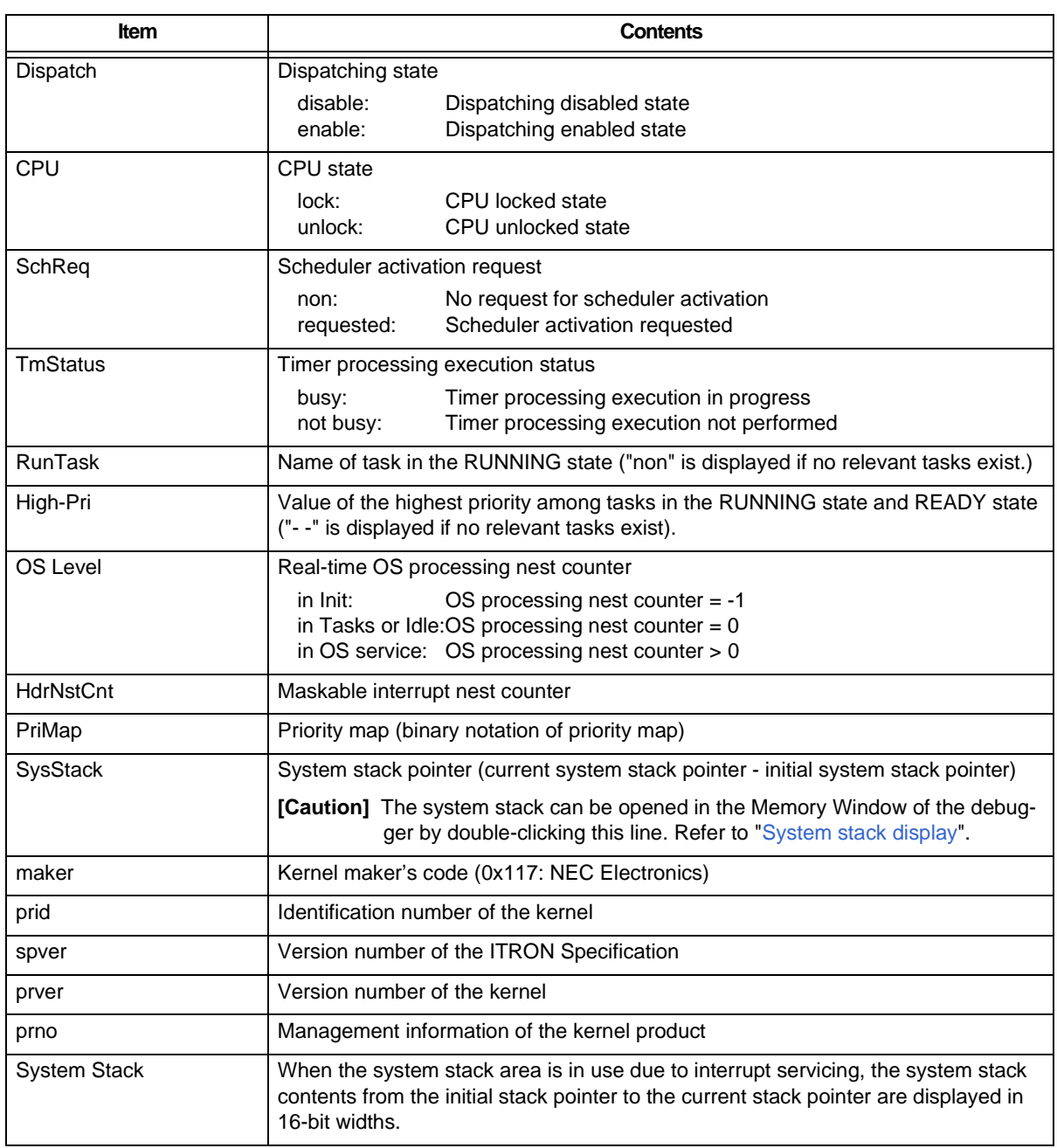

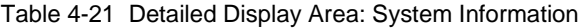

<span id="page-38-1"></span>- System stack display

The contents of the memory area pointed to by a system stack pointer can be displayed in the Memory window of the debugger by double-clicking the [SysStack] line in the [Detailed display area.](#page-20-3)

## **CHAPTER 5 ERROR MESSAGES**

## <span id="page-39-1"></span><span id="page-39-0"></span>**5. 1 Display Format**

The messages output by RD78K0R are displayed in the message dialog box shown in [Figure 5-1.](#page-39-3)

<span id="page-39-3"></span>There are two kinds of messages. When a message is displayed, a letter indicating the message type is prefixed to the error number.

Figure 5-1 Message Dialog Box

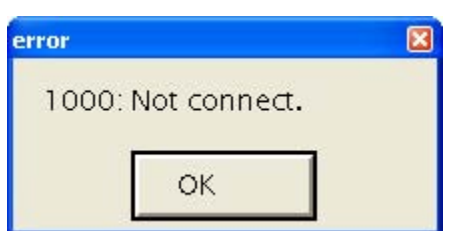

## <span id="page-39-5"></span><span id="page-39-2"></span>**5. 2 Error Messages**

The following lists the error messages output from the RD78K0R, causes and countermeasures, in the error number order.

<span id="page-39-4"></span>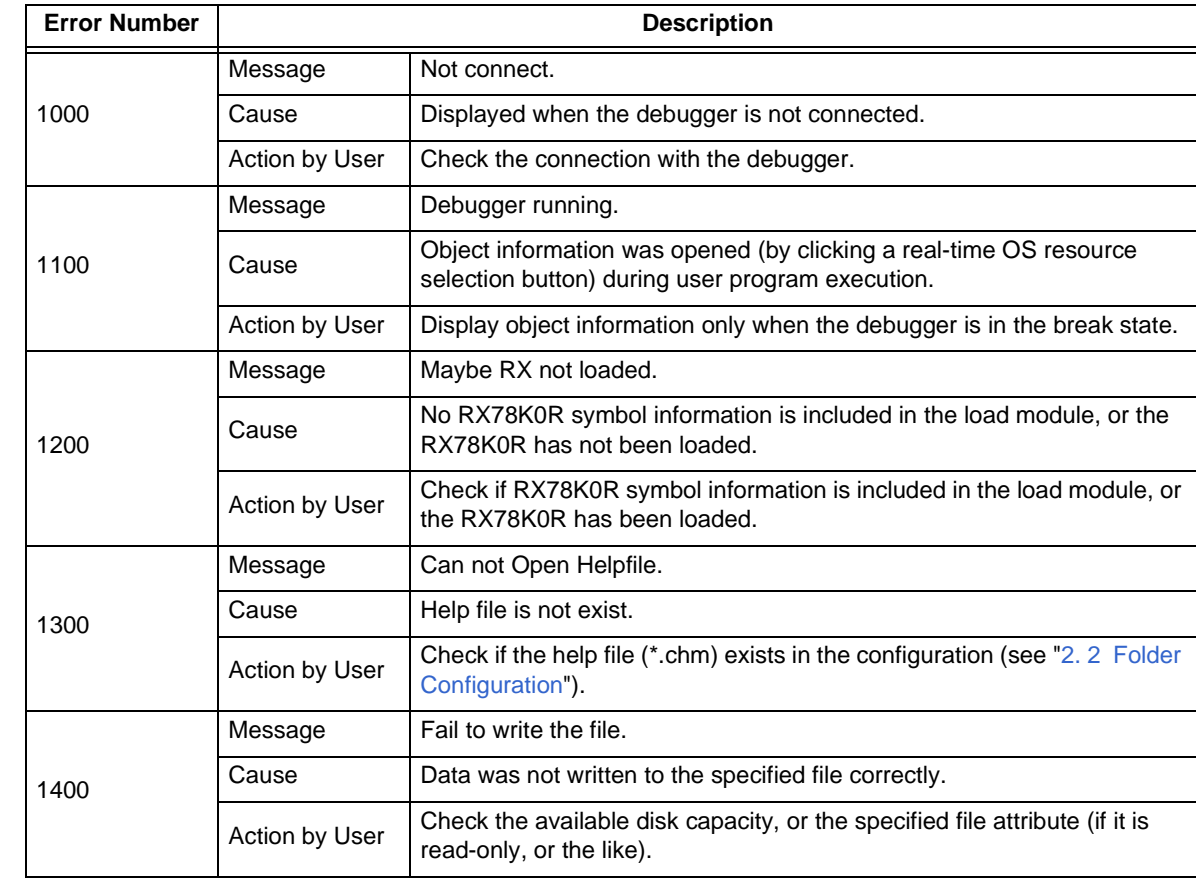

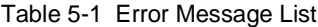

<span id="page-39-6"></span>\*

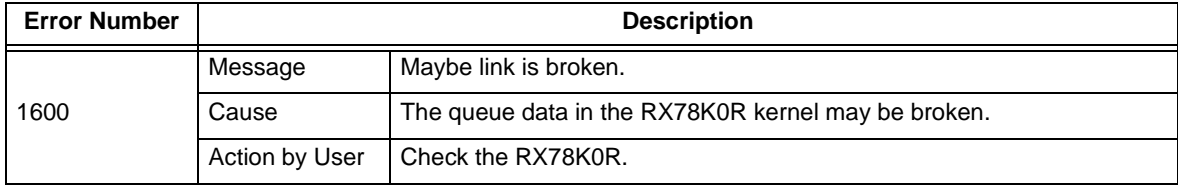

## <span id="page-40-2"></span><span id="page-40-0"></span>**5. 3 Warning Messages**

<span id="page-40-1"></span>The following lists the warning messages output from the RD78K0R, causes and their meanings.

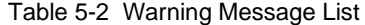

<span id="page-40-3"></span>\*

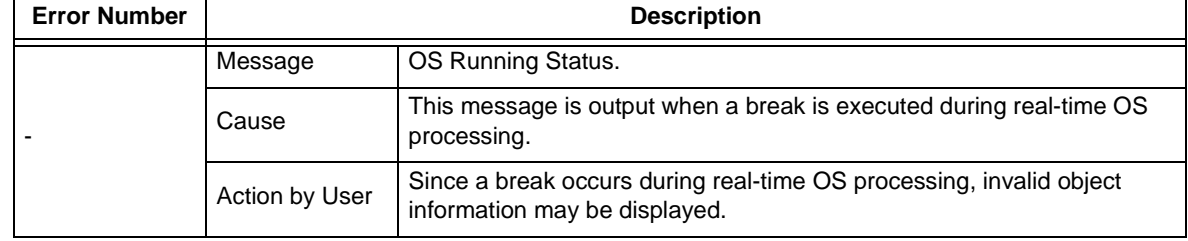

## **INDEX**

<span id="page-41-0"></span>**C**

[Cyclic handler information ... 32](#page-33-3)

## **D**

[Detailed display area ... 19](#page-20-6)

## **E**

[Error messages ... 38](#page-39-5) [Eventflag information ... 25](#page-26-3) [Exiting ... 17](#page-18-1)

## **F**

[Fixed-sized memory pool information ... 30](#page-31-3) [Folder configuration ... 15](#page-16-5)

## **H**

[HLD check box ... 19](#page-20-7) [Hold status ... 19](#page-20-8)

## **I**

[Installing ... 15](#page-16-6)

## **M**

[Mailbox information ... 28](#page-29-3) [Menu bar ... 20](#page-21-1)

## **R**

[Resource list display area ... 19](#page-20-9) [Resource selection buttons ... 19](#page-20-10)

## **S**

[Semaphore information ... 27](#page-28-4) [Starting ... 16](#page-17-3) [Status bar ... 21](#page-22-1)

[System information ... 36](#page-37-3) [System queue information ... 34](#page-35-3)

## **T**

[Task information ... 22](#page-23-4) [Tcl/Tk ... 16](#page-17-4) [The real-time OS resource display function ... 13](#page-14-3) [Title bar ... 19](#page-20-11)

## **U**

[Uninstalling ... 15](#page-16-7)

## **V**

[Version information ... 20](#page-21-2)

## **W**

[Warning messages ... 39](#page-40-2) [wishtip ... 16](#page-17-5)

## **REVISION HISTORY**

<span id="page-42-0"></span>The following table shows the revision history up to this edition. Page numbers in the "Applied to:" column indicate the pages of this edition in which the revision was applied.

The mark  $*$  shows major revised points in this edition.

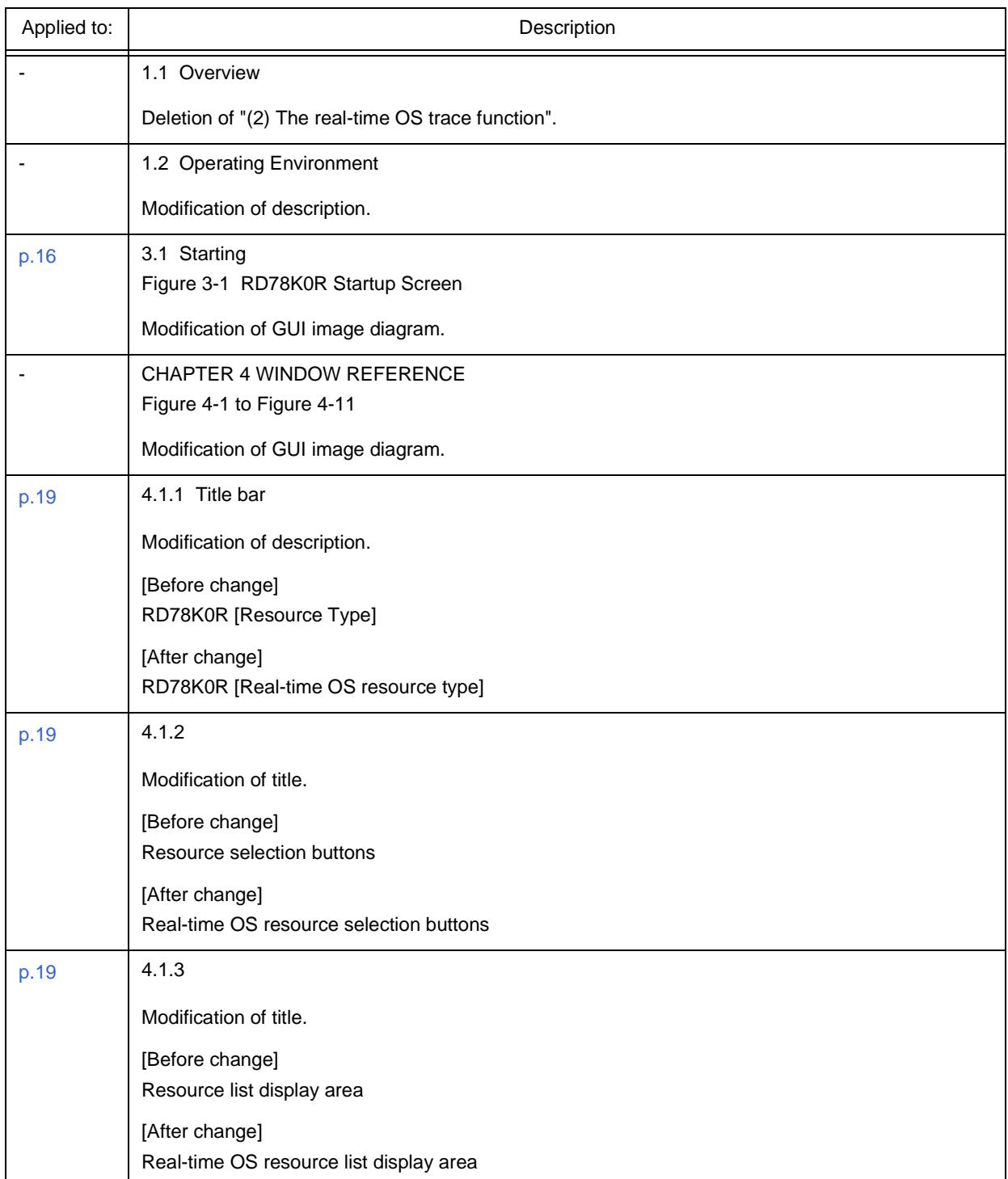

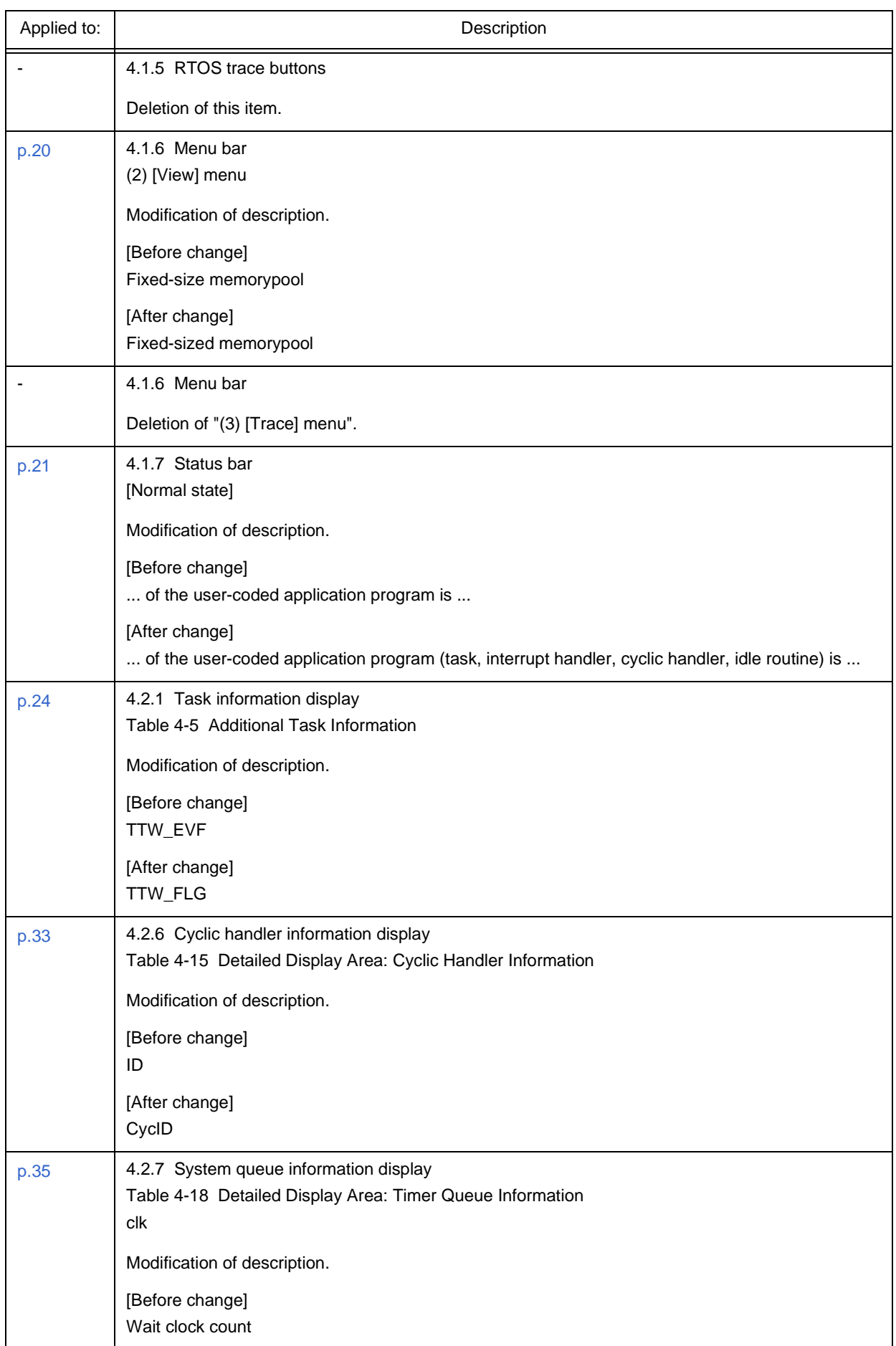

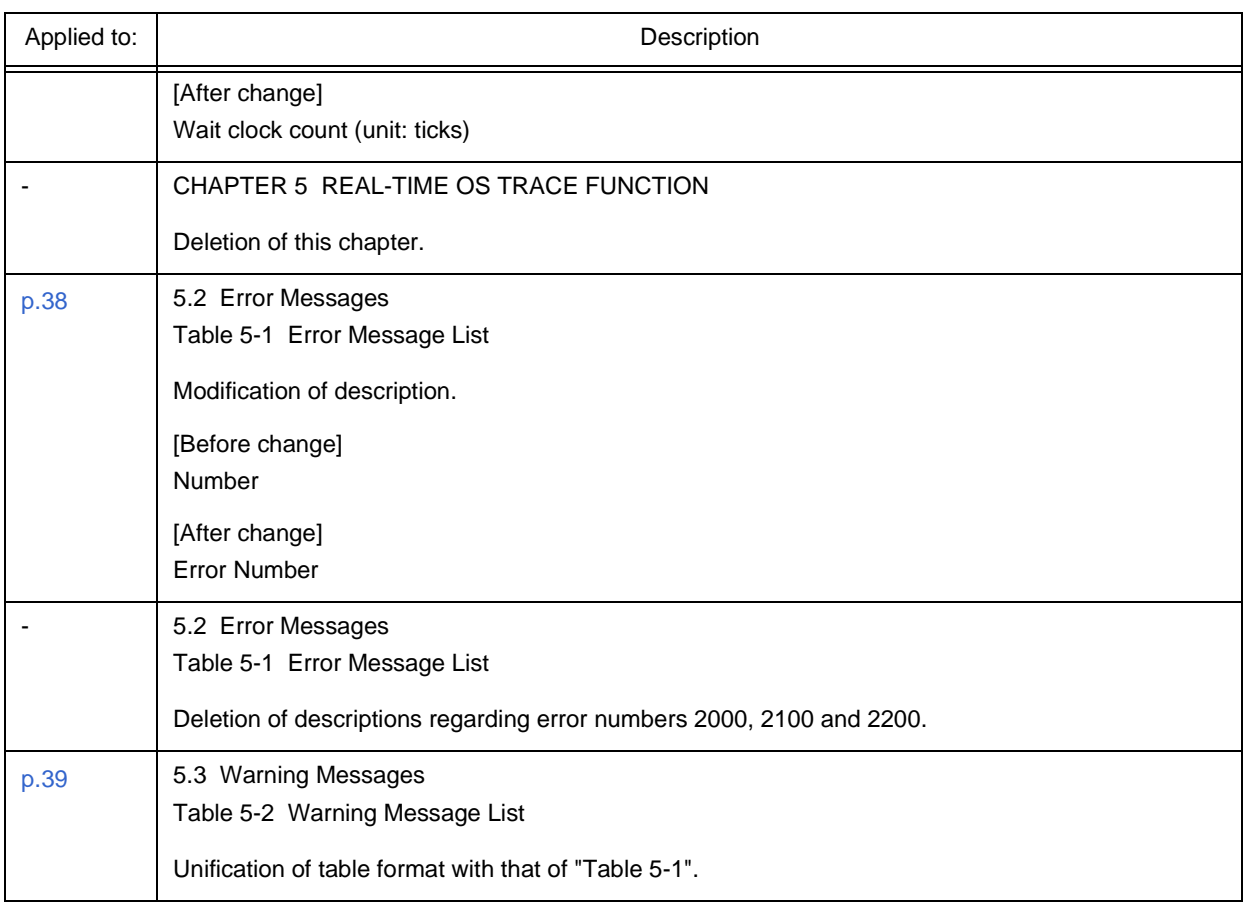

*For further information, please contact:*

#### **NEC Electronics Corporation**

1753, Shimonumabe, Nakahara-ku, Kawasaki, Kanagawa 211-8668, Japan Tel: 044-435-5111 http://www.necel.com/

#### **[America]**

#### **NEC Electronics America, Inc.**

2880 Scott Blvd. Santa Clara, CA 95050-2554, U.S.A. Tel: 408-588-6000 800-366-9782 http://www.am.necel.com/

#### **[Europe]**

#### **NEC Electronics (Europe) GmbH**

Arcadiastrasse 10 40472 Düsseldorf, Germany Tel: 0211-65030 http://www.eu.necel.com/

#### **Hanover Office**

Podbielskistrasse 166 B 30177 Hannover Tel: 0 511 33 40 2-0

**Munich Office** Werner-Eckert-Strasse 9 81829 München

#### Tel: 0 89 92 10 03-0 **Stuttgart Office** Industriestrasse 3 70565 Stuttgart

Tel: 0 711 99 01 0-0

**United Kingdom Branch** Cygnus House, Sunrise Parkway Linford Wood, Milton Keynes MK14 6NP, U.K. Tel: 01908-691-133

**Succursale Française** 9, rue Paul Dautier, B.P. 52 78142 Velizy-Villacoublay Cédex France Tel: 01-3067-5800

**Sucursal en España** Juan Esplandiu, 15 28007 Madrid, Spain Tel: 091-504-2787

**Tyskland Filial** Täby Centrum Entrance S (7th floor) 18322 Täby, Sweden Tel: 08 638 72 00

## **Filiale Italiana**

Via Fabio Filzi, 25/A 20124 Milano, Italy Tel: 02-667541

### **Branch The Netherlands**

Steijgerweg 6 5616 HS Eindhoven The Netherlands Tel: 040 265 40 10

#### **[Asia & Oceania]**

### **NEC Electronics (China) Co., Ltd**

7th Floor, Quantum Plaza, No. 27 ZhiChunLu Haidian District, Beijing 100083, P.R.China Tel: 010-8235-1155 http://www.cn.necel.com/

#### **Shanghai Branch**

Room 2509-2510, Bank of China Tower, 200 Yincheng Road Central, Pudong New Area, Shanghai, P.R.China P.C:200120 Tel:021-5888-5400 http://www.cn.necel.com/

#### **Shenzhen Branch**

Unit 01, 39/F, Excellence Times Square Building, No. 4068 Yi Tian Road, Futian District, Shenzhen, P.R.China P.C:518048 Tel:0755-8282-9800 http://www.cn.necel.com/

#### **NEC Electronics Hong Kong Ltd.**

Unit 1601-1613, 16/F., Tower 2, Grand Century Place, 193 Prince Edward Road West, Mongkok, Kowloon, Hong Kong Tel: 2886-9318 http://www.hk.necel.com/

#### **NEC Electronics Taiwan Ltd.**

7F, No. 363 Fu Shing North Road Taipei, Taiwan, R. O. C. Tel: 02-8175-9600 http://www.tw.necel.com/

#### **NEC Electronics Singapore Pte. Ltd.**

238A Thomson Road, #12-08 Novena Square, Singapore 307684 Tel: 6253-8311 http://www.sg.necel.com/

#### **NEC Electronics Korea Ltd.**

11F., Samik Lavied'or Bldg., 720-2, Yeoksam-Dong, Kangnam-Ku, Seoul, 135-080, Korea Tel: 02-558-3737 http://www.kr.necel.com/

**G0706**